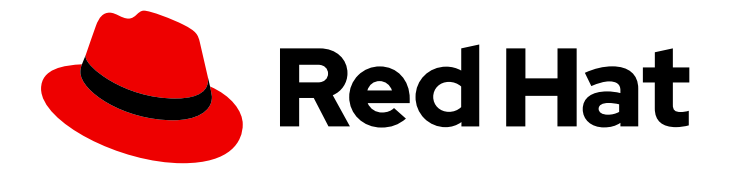

# Red Hat Ansible Automation Platform 2.4

# Deploying the Red Hat Ansible Automation Platform operator on OpenShift Container Platform

Install and configure Ansible Automation Platform operator on OpenShift Container Platform

# Red Hat Ansible Automation Platform 2.4 Deploying the Red Hat Ansible Automation Platform operator on OpenShift Container Platform

Install and configure Ansible Automation Platform operator on OpenShift Container Platform

## Legal Notice

Copyright © 2024 Red Hat, Inc.

The text of and illustrations in this document are licensed by Red Hat under a Creative Commons Attribution–Share Alike 3.0 Unported license ("CC-BY-SA"). An explanation of CC-BY-SA is available at

http://creativecommons.org/licenses/by-sa/3.0/

. In accordance with CC-BY-SA, if you distribute this document or an adaptation of it, you must provide the URL for the original version.

Red Hat, as the licensor of this document, waives the right to enforce, and agrees not to assert, Section 4d of CC-BY-SA to the fullest extent permitted by applicable law.

Red Hat, Red Hat Enterprise Linux, the Shadowman logo, the Red Hat logo, JBoss, OpenShift, Fedora, the Infinity logo, and RHCE are trademarks of Red Hat, Inc., registered in the United States and other countries.

Linux ® is the registered trademark of Linus Torvalds in the United States and other countries.

Java ® is a registered trademark of Oracle and/or its affiliates.

XFS ® is a trademark of Silicon Graphics International Corp. or its subsidiaries in the United States and/or other countries.

MySQL<sup>®</sup> is a registered trademark of MySQL AB in the United States, the European Union and other countries.

Node.js ® is an official trademark of Joyent. Red Hat is not formally related to or endorsed by the official Joyent Node.js open source or commercial project.

The OpenStack ® Word Mark and OpenStack logo are either registered trademarks/service marks or trademarks/service marks of the OpenStack Foundation, in the United States and other countries and are used with the OpenStack Foundation's permission. We are not affiliated with, endorsed or sponsored by the OpenStack Foundation, or the OpenStack community.

All other trademarks are the property of their respective owners.

## Abstract

This guide provides procedures and reference information for the supported installation scenarios for the Red Hat Ansible Automation Platform operator on OpenShift Container Platform.

# Table of Contents

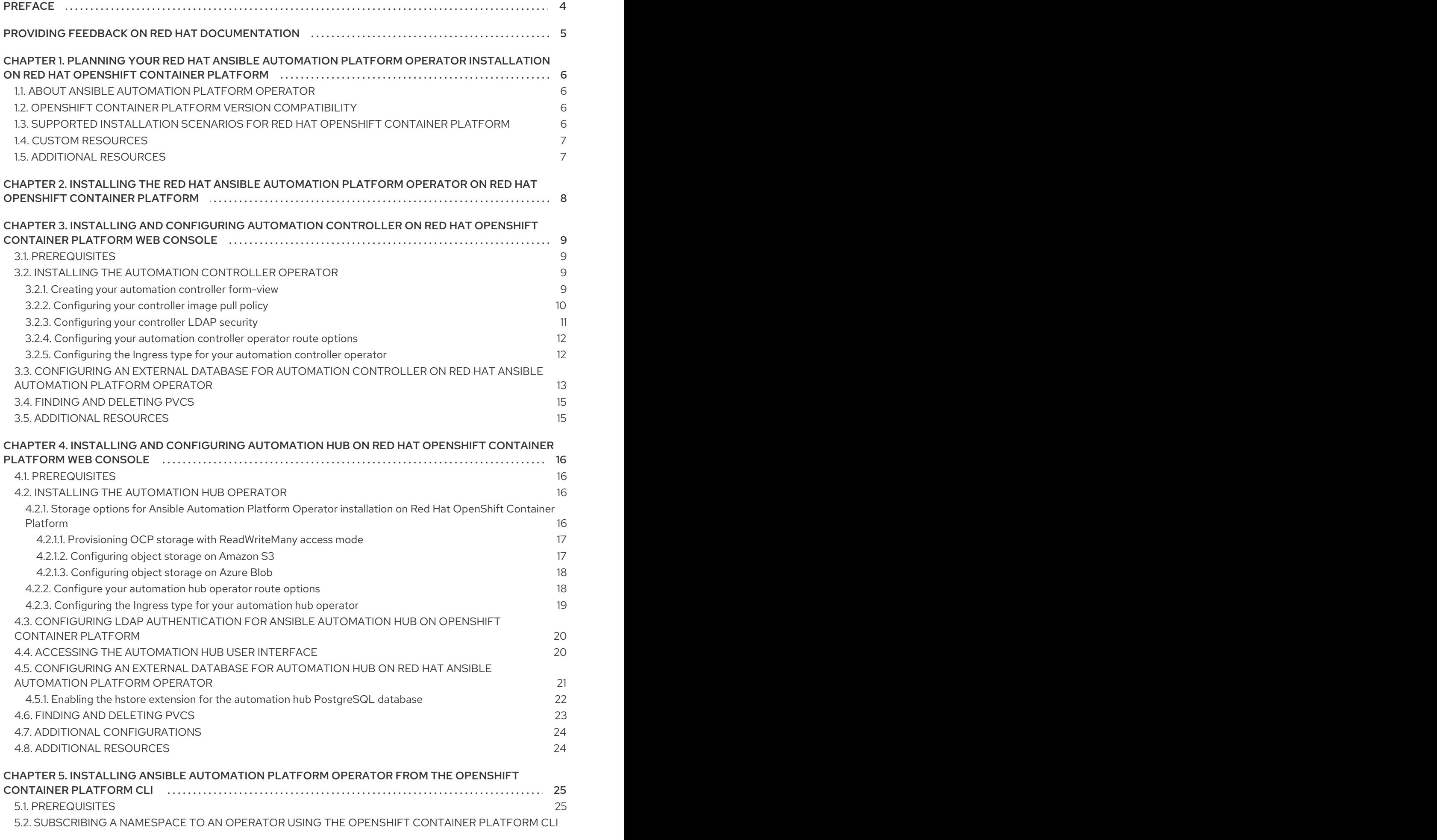

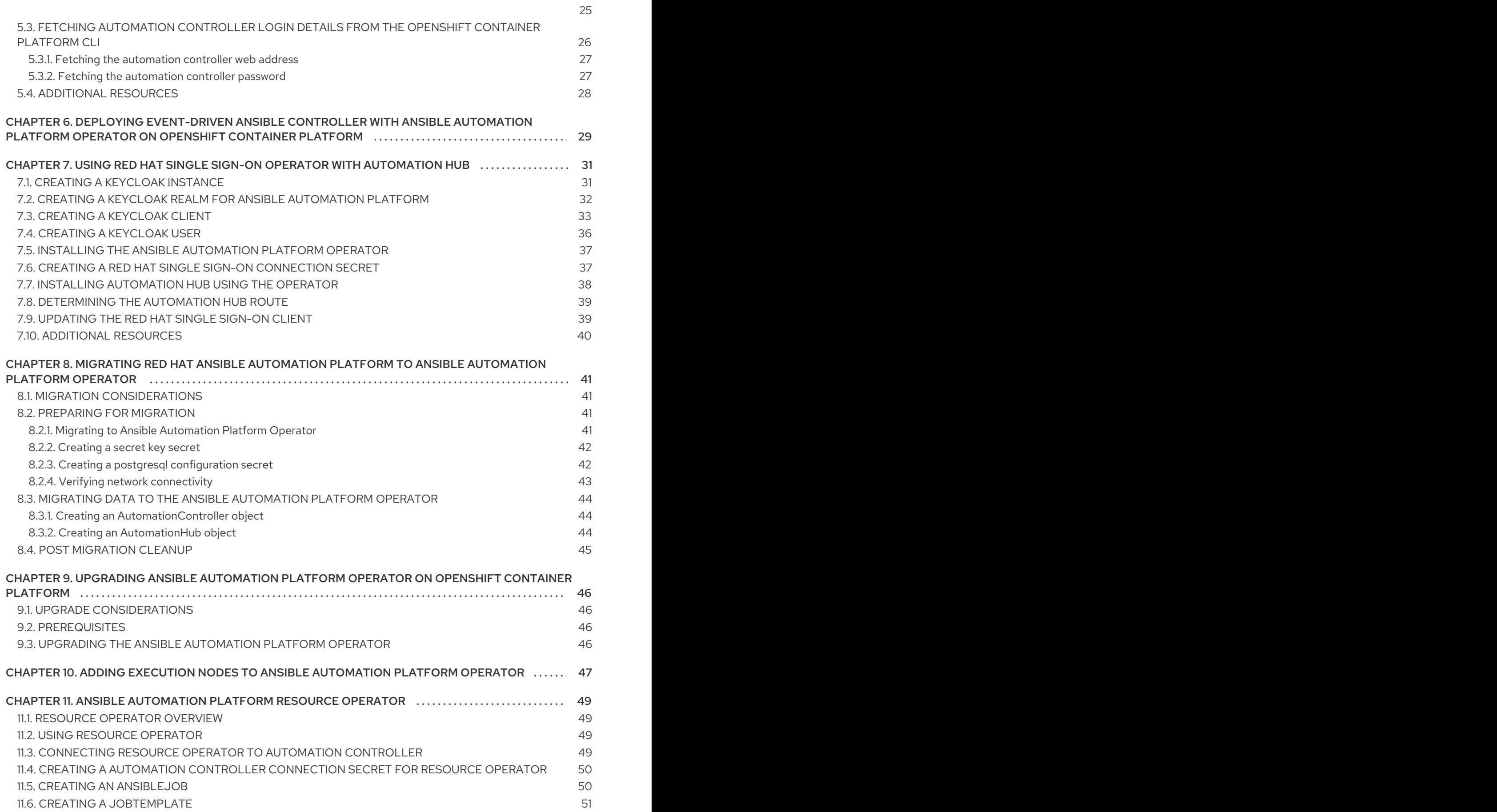

# PREFACE

<span id="page-7-0"></span>Thank you for your interest in Red Hat Ansible Automation Platform. Ansible Automation Platform is a commercial offering that helps teams manage complex multi-tier deployments by adding control, knowledge, and delegation to Ansible-powered environments.

This guide helps you to understand the installation, migration and upgrade requirements for deploying the Ansible Automation Platform Operator on OpenShift Container Platform.

# <span id="page-8-0"></span>PROVIDING FEEDBACK ON RED HAT DOCUMENTATION

If you have a suggestion to improve this documentation, or find an error, please contact technical support at <https://access.redhat.com> to create an issue on the Ansible Automation Platform Jira project using the docs-product component.

# <span id="page-9-0"></span>CHAPTER 1. PLANNING YOUR RED HAT ANSIBLE AUTOMATION PLATFORM OPERATOR INSTALLATION ON RED HAT OPENSHIFT CONTAINER PLATFORM

Red Hat Ansible Automation Platform is supported on both Red Hat Enterprise Linux and Red Hat Openshift.

OpenShift operators help install and automate day-2 operations of complex, distributed software on Red Hat OpenShift Container Platform. The Ansible Automation Platform Operator enables you to deploy and manage Ansible Automation Platform components on Red Hat OpenShift Container Platform.

You can use this section to help plan your Red Hat Ansible Automation Platform installation on your Red Hat OpenShift Container Platform environment. Before installing, review the supported installation scenarios to determine which meets your requirements.

# <span id="page-9-1"></span>1.1. ABOUT ANSIBLE AUTOMATION PLATFORM OPERATOR

The Ansible Automation Platform Operator provides cloud-native, push-button deployment of new Ansible Automation Platform instances in your OpenShift environment. The Ansible Automation Platform Operator includes resource types to deploy and manage instances of Automation controller and private automation hub. It also includes automation controller job resources for defining and launching jobs inside your automation controller deployments.

Deploying Ansible Automation Platform instances with a Kubernetes native operator offers several advantages over launching instances from a playbook deployed on Red Hat OpenShift Container Platform, including upgrades and full lifecycle support for your Red Hat Ansible Automation Platform deployments.

You can install the Ansible Automation Platform Operator from the Red Hat Operators catalog in OperatorHub.

# <span id="page-9-2"></span>1.2. OPENSHIFT CONTAINER PLATFORM VERSION COMPATIBILITY

The Ansible Automation Platform Operator to install Ansible Automation Platform 2.4 is available on OpenShift Container Platform 4.9 and later versions.

## Additional resources

See the Red Hat Ansible [Automation](https://access.redhat.com/support/policy/updates/ansible-automation-platform) Platform Life Cycle for the most current compatibility details.

# <span id="page-9-3"></span>1.3. SUPPORTED INSTALLATION SCENARIOS FOR RED HAT OPENSHIFT CONTAINER PLATFORM

You can use the OperatorHub on the Red Hat OpenShift Container Platform web console to install Ansible Automation Platform Operator.

Alternatively, you can install Ansible Automation Platform Operator from the OpenShift Container Platform command-line interface (CLI), **oc**.

Follow one of the workflows below to install the Ansible Automation Platform Operator and use it to install the components of Ansible Automation Platform that you require.

- Automation controller custom resources first, then automation hub custom resources;
- Automation hub custom resources first, then automation controller custom resources;
- Automation controller custom resources;
- Automation hub custom resources.

## <span id="page-10-0"></span>1.4. CUSTOM RESOURCES

You can define custom resources for each primary installation workflows.

## <span id="page-10-1"></span>1.5. ADDITIONAL RESOURCES

See [Understanding](https://docs.redhat.com/en/documentation/openshift_container_platform/4.15/html/operators/understanding-operators#olm-understanding-operatorhub) OperatorHub to learn more about OpenShift Container Platform OperatorHub.

# <span id="page-11-0"></span>CHAPTER 2. INSTALLING THE RED HAT ANSIBLE AUTOMATION PLATFORM OPERATOR ON RED HAT OPENSHIFT CONTAINER PLATFORM

## **Prerequisites**

- You have installed the Red Hat Ansible Automation Platform catalog in OperatorHub.
- You have created a **StorageClass** object for your platform and a persistent volume claim (PVC) with **ReadWriteMany** access mode. See Dynamic [provisioning](https://docs.openshift.com/container-platform/4.15/storage/dynamic-provisioning.html) for details.
- To run Red Hat OpenShift Container Platform clusters on Amazon Web Services (AWS) with **ReadWriteMany** access mode, you must add NFS or other storage.
	- For information about the AWS Elastic Block Store (EBS) or to use the **aws-ebs** storage class, see [Persistent](https://docs.redhat.com/en/documentation/openshift_container_platform/4.10/html-single/storage/index#persistent-storage-aws) storage using AWS Elastic Block Store .
	- To use multi-attach **[ReadWriteMany](https://docs.aws.amazon.com/AWSEC2/latest/UserGuide/ebs-volumes-multi.html)** access mode for AWS EBS, see Attaching a volume to multiple instances with Amazon EBS Multi-Attach.

#### Procedure

- 1. Log in to Red Hat OpenShift Container Platform.
- 2. Navigate to Operators → OperatorHub.
- 3. Search for the Red Hat Ansible Automation Platform operator and click **Install**.
- 4. Select an Update Channel:
	- stable-2.x: installs a namespace-scoped operator, which limits deployments of automation hub and automation controller instances to the namespace the operator is installed in. This is suitable for most cases. The stable-2.x channel does not require administrator privileges and utilizes fewer resources because it only monitors a single namespace.
	- stable-2.x-cluster-scoped: deploys automation hub and automation controller across multiple namespaces in the cluster and requires administrator privileges for all namespaces in the cluster.
- 5. Select Installation Mode, Installed Namespace, and Approval Strategy.
- 6. Click **Install**.

The installation process will begin. When installation is complete, a modal will appear notifying you that the Red Hat Ansible Automation Platform operator is installed in the specified namespace.

Click **View Operator**to view your newly installed Red Hat Ansible Automation Platform operator.

# <span id="page-12-0"></span>CHAPTER 3. INSTALLING AND CONFIGURING AUTOMATION CONTROLLER ON RED HAT OPENSHIFT CONTAINER PLATFORM WEB CONSOLE

You can use these instructions to install the automation controller operator on Red Hat OpenShift Container Platform, specify custom resources, and deploy Ansible Automation Platform with an external database.

Automation controller configuration can be done through the automation controller extra\_settings or directly in the user interface after deployment. However, it is important to note that configurations made in extra\_settings take precedence over settings made in the user interface.

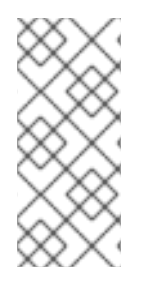

## **NOTE**

When an instance of automation controller is removed, the associated PVCs are not automatically deleted. This can cause issues during migration if the new deployment has the same name as the previous one. Therefore, it is recommended that you manually remove old PVCs before deploying a new automation controller instance in the same namespace. See Finding and [deleting](#page-18-0) PVCs for more information.

# <span id="page-12-1"></span>3.1. PREREQUISITES

- You have installed the Red Hat Ansible Automation Platform catalog in Operator Hub.
- For Controller, a default StorageClass must be configured on the cluster for the operator to dynamically create needed PVCs. This is not necessary if an external PostgreSQL database is configured.
- For Hub a StorageClass that supports ReadWriteMany must be available on the cluster to dynamically created the PVC needed for the content, redis and api pods. If it is not the default StorageClass on the cluster, you can specify it when creating your AutomationHub object.

# <span id="page-12-2"></span>3.2. INSTALLING THE AUTOMATION CONTROLLER OPERATOR

Use this procedure to install the automation controller operator.

## Procedure

- 1. Navigate to Operators → Installed Operators, then click on the Ansible Automation Platform operator.
- 2. Locate the Automation controllertab, then click **Create instance**.

You can proceed with configuring the instance using either the Form View or YAML view.

## <span id="page-12-3"></span>3.2.1. Creating your automation controller form-view

Use this procedure to create your automation controller using the form-view.

## Procedure

1. Ensure Form view is selected. It should be selected by default.

- 2. Enter the name of the new controller.
- 3. Optional: Add any labels necessary.
- 4. Click **Advanced configuration**.
- 5. Enter Hostname of the instance. The hostname is optional. The default hostname will be generated based upon the deployment name you have selected.
- 6. Enter the Admin account username.
- 7. Enter the Admin email address.
- 8. Under the Admin password secret drop-down menu, select the secret.
- 9. Under Database configuration secret drop-down menu, select the secret.
- 10. Under Old Database configuration secretdrop-down menu, select the secret.
- 11. Under Secret key secretdrop-down menu, select the secret.
- 12. Under Broadcast Websocket Secret drop-down menu, select the secret.
- 13. Enter any Service Account Annotationsnecessary.

## <span id="page-13-0"></span>3.2.2. Configuring your controller image pull policy

Use this procedure to configure the image pull policy on your automation controller.

#### Procedure

- 1. Under Image Pull Policy, click on the radio button to select
	- Always
	- Never
	- **•** IfNotPresent
- 2. To display the option under Image Pull Secrets, click the arrow.
	- a. Click **+** beside Add Image Pull Secretand enter a value.
- 3. To display fields under the Web container resource requirementsdrop-down list, click the arrow.
	- a. Under Limits, and Requests, enter values for CPU cores, Memory, and Storage.
- 4. To display fields under the Task container resource requirementsdrop-down list, click the arrow.
	- a. Under Limits, and Requests, enter values for CPU cores, Memory, and Storage.
- 5. To display fields under the EE Control Plane container resource requirementsdrop-down list, click the arrow.
	- a. Under Limits, and Requests, enter values for CPU cores, Memory, and Storage.
- 6. To display fields under the PostgreSQL init container resource requirements (when using a managed service) drop-down list, click the arrow.
	- a. Under Limits, and Requests, enter values for CPU cores, Memory, and Storage.
- 7. To display fields under the Redis container resource requirementsdrop-down list, click the arrow.
	- a. Under Limits, and Requests, enter values for CPU cores, Memory, and Storage.
- 8. To display fields under the PostgreSQL container resource requirements (when using a managed instance)\* drop-down list, click the arrow.
	- a. Under Limits, and Requests, enter values for CPU cores, Memory, and Storage.
- 9. To display the PostgreSQL container storage requirements (when using a managed instance) drop-down list, click the arrow.
	- a. Under Limits, and Requests, enter values for CPU cores, Memory, and Storage.
- 10. Under Replicas, enter the number of instance replicas.
- 11. Under Remove used secrets on instance removal select true or false. The default is false.
- 12. Under Preload instance with data upon creation select true or false. The default is true.

## <span id="page-14-0"></span>3.2.3. Configuring your controller LDAP security

Use this procedure to configure LDAP security for your automation controller.

#### Procedure

1. If you do not have a **Idap cacert secret**, you can create one with the following command:

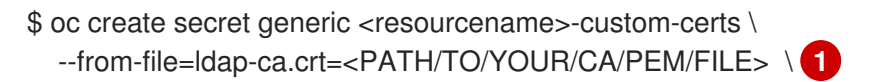

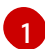

[1](#page-14-2)

<span id="page-14-1"></span>Modify this to point to where your CA cert is stored.

This will create a secret that looks like this:

<span id="page-14-2"></span>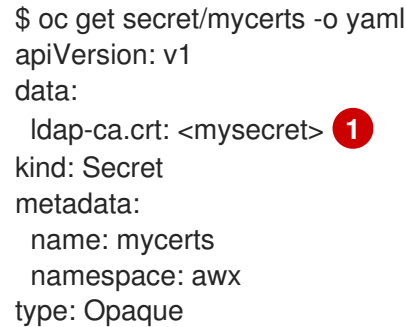

Automation controller looks for the data field **ldap-ca.crt** in the specified secret when using the **Idap** cacert secret.

- 2. Under LDAP Certificate Authority Trust Bundleclick the drop-down menu and select your **ldap\_cacert\_secret**.
- 3. Under LDAP Password Secret, click the drop-down menu and select a secret.
- 4. Under EE Images Pull Credentials Secret click the drop-down menu and select a secret.
- 5. Under Bundle Cacert Secret, click the drop-down menu and select a secret.
- 6. Under Service Type, click the drop-down menu and select
	- **•** ClusterIP
	- LoadBalancer
	- NodePort

## <span id="page-15-0"></span>3.2.4. Configuring your automation controller operator route options

The Red Hat Ansible Automation Platform operator installation form allows you to further configure your automation controller operator route options under Advanced configuration.

#### Procedure

- 1. Click **Advanced configuration**.
- 2. Under Ingress type, click the drop-down menu and select Route.
- 3. Under Route DNS host, enter a common host name that the route answers to.
- 4. Under Route TLS termination mechanism, click the drop-down menu and select Edge or Passthrough. For most instances Edge should be selected.
- 5. Under Route TLS credential secret, click the drop-down menu and select a secret from the list.
- 6. Under Enable persistence for*/var/lib/projects* directory select either true or false by moving the slider.

## <span id="page-15-1"></span>3.2.5. Configuring the Ingress type for your automation controller operator

The Red Hat Ansible Automation Platform operator installation form allows you to further configure your automation controller operator Ingress under Advanced configuration.

#### Procedure

- 1. Click **Advanced Configuration**.
- 2. Under Ingress type, click the drop-down menu and select Ingress.
- 3. Under Ingress annotations, enter any annotations to add to the ingress.
- 4. Under Ingress TLS secret, click the drop-down menu and select a secret from the list.

After you have configured your automation controller operator, click **Create** at the bottom of the form view. Red Hat OpenShift Container Platform will now create the pods. This may take a few minutes.

You can view the progress by navigating to Workloads → Pods and locating the newly created instance.

## Verification

Verify that the following operator pods provided by the Ansible Automation Platform Operator installation from automation controller are running:

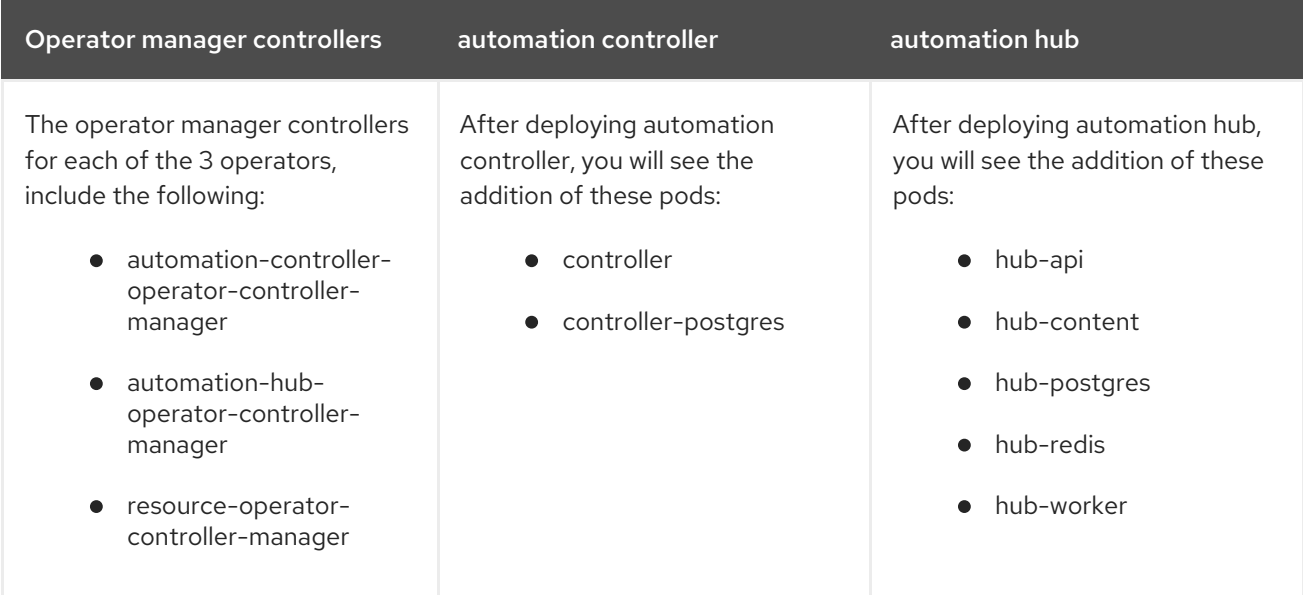

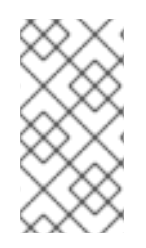

## **NOTE**

A missing pod can indicate the need for a pull secret. Pull secrets are required for protected or private image registries. See Using image pull [secrets](https://docs.openshift.com/container-platform/4.11/openshift_images/managing_images/using-image-pull-secrets.html) for more information. You can diagnose this issue further by running **oc describe pod <pod-name>** to see if there is an ImagePullBackOff error on that pod.

# <span id="page-16-0"></span>3.3. CONFIGURING AN EXTERNAL DATABASE FOR AUTOMATION CONTROLLER ON RED HAT ANSIBLE AUTOMATION PLATFORM **OPERATOR**

For users who prefer to deploy Ansible Automation Platform with an external database, they can do so by configuring a secret with instance credentials and connection information, then applying it to their cluster using the **oc create** command.

By default, the Red Hat Ansible Automation Platform operator automatically creates and configures a managed PostgreSQL pod in the same namespace as your Ansible Automation Platform deployment. You can deploy Ansible Automation Platform with an external database instead of the managed PostgreSQL pod that the Red Hat Ansible Automation Platform operator automatically creates.

Using an external database lets you share and reuse resources and manually manage backups, upgrades, and performance optimizations.

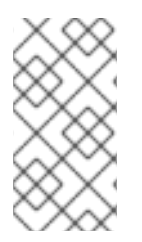

## **NOTE**

The same external database (PostgreSQL instance) can be used for both automation hub and automation controller as long as the database names are different. In other words, you can have multiple databases with different names inside a single PostgreSQL instance.

The following section outlines the steps to configure an external database for your automation controller on a Ansible Automation Platform operator.

#### Prerequisite

The external database must be a PostgreSQL database that is the version supported by the current release of Ansible Automation Platform.

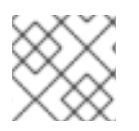

## **NOTE**

Ansible Automation Platform 2.4 supports PostgreSQL 13.

#### Procedure

The external postgres instance credentials and connection information must be stored in a secret, which is then set on the automation controller spec.

1. Create a **postgres\_configuration\_secret** .yaml file, following the template below:

<span id="page-17-2"></span><span id="page-17-1"></span><span id="page-17-0"></span>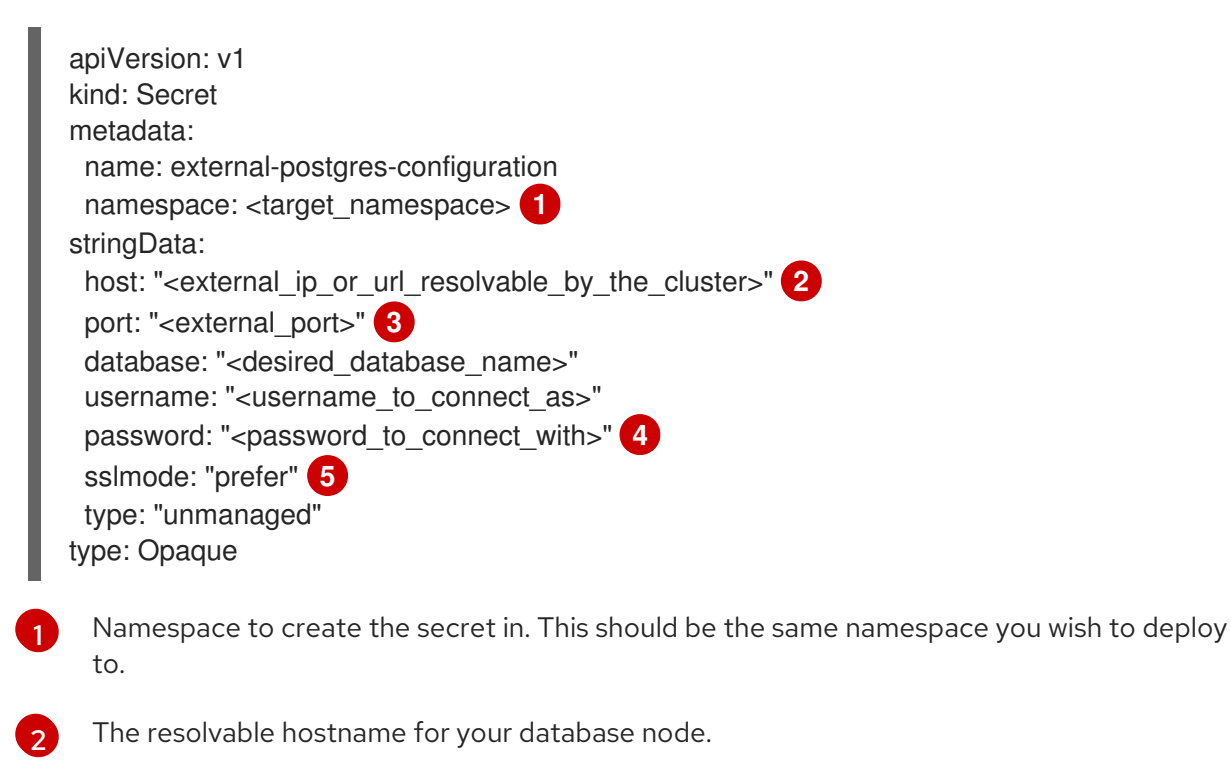

<span id="page-17-4"></span><span id="page-17-3"></span>External port defaults to **5432**.

Value for variable **password** should not contain single or double quotes (', ") or backslashes (\) to avoid any issues during deployment, backup or restoration.

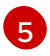

[3](#page-17-2)

[4](#page-17-3)

The variable **sslmode** is valid for **external** databases only. The allowed values are: **prefer**, **disable**, **allow**, **require**, **verify-ca**, and **verify-full**.

2. Apply **external-postgres-configuration-secret.yml** to your cluster using the **oc create** command.

\$ oc create -f external-postgres-configuration-secret.yml

3. When creating your **AutomationController** custom resource object, specify the secret on your spec, following the example below:

apiVersion: automationcontroller.ansible.com/v1beta1 kind: AutomationController metadata: name: controller-dev spec: postgres\_configuration\_secret: external-postgres-configuration

# <span id="page-18-0"></span>3.4. FINDING AND DELETING PVCS

A persistent volume claim (PVC) is a storage volume used to store data that automation hub and automation controller applications use. These PVCs are independent from the applications and remain even when the application is deleted. If you are confident that you no longer need a PVC, or have backed it up elsewhere, you can manually delete them.

## Procedure

1. List the existing PVCs in your deployment namespace:

oc get pvc -n <namespace>

- 2. Identify the PVC associated with your previous deployment by comparing the old deployment name and the PVC name.
- 3. Delete the old PVC:

oc delete pvc -n <namespace> <pvc-name>

# <span id="page-18-1"></span>3.5. ADDITIONAL RESOURCES

For more information on running operators on OpenShift Container Platform, navigate to the OpenShift Container Platform product [documentation](https://docs.redhat.com/en/documentation/openshift_container_platform/) and click the *Operators - Working with Operators in OpenShift Container Platform* guide.

# <span id="page-19-0"></span>CHAPTER 4. INSTALLING AND CONFIGURING AUTOMATION HUB ON RED HAT OPENSHIFT CONTAINER PLATFORM WEB **CONSOLE**

You can use these instructions to install the automation hub operator on Red Hat OpenShift Container Platform, specify custom resources, and deploy Ansible Automation Platform with an external database.

Automation hub configuration can be done through the automation hub pulp\_settings or directly in the user interface after deployment. However, it is important to note that configurations made in pulp settings take precedence over settings made in the user interface. Hub settings should always be set as lowercase on the Hub custom resource specification.

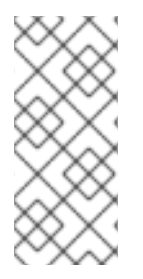

## **NOTE**

When an instance of automation hub is removed, the PVCs are not automatically deleted. This can cause issues during migration if the new deployment has the same name as the previous one. Therefore, it is recommended that you manually remove old PVCs before deploying a new automation hub instance in the same namespace. See Finding and deleting PVCs for more [information.](#page-27-2)

# <span id="page-19-1"></span>4.1. PREREQUISITES

You have installed the Red Hat Ansible Automation Platform operator in Operator Hub.

## <span id="page-19-2"></span>4.2. INSTALLING THE AUTOMATION HUB OPERATOR

Use this procedure to install the automation hub operator.

## Procedure

- 1. Navigate to Operators → Installed Operators.
- 2. Locate the Automation hub entry, then click **Create instance**.

## <span id="page-19-3"></span>4.2.1. Storage options for Ansible Automation Platform Operator installation on Red Hat OpenShift Container Platform

Automation hub requires **ReadWriteMany** file-based storage, Azure Blob storage, or Amazon S3 compliant storage for operation so that multiple pods can access shared content, such as collections.

The process for configuring object storage on the **AutomationHub** CR is similar for Amazon S3 and Azure Blob Storage.

If you are using file-based storage and your installation scenario includes automation hub, ensure that the storage option for Ansible Automation Platform Operator is set to **ReadWriteMany**. **ReadWriteMany** is the default storage option.

In addition, OpenShift Data Foundation provides a **ReadWriteMany** or S3-compliant implementation. Also, you can set up NFS storage configuration to support **ReadWriteMany**. This, however, introduces the NFS server as a potential, single point of failure.

## Additional resources

- [Persistent](https://docs.openshift.com/container-platform/4.15/storage/persistent_storage/persistent-storage-nfs.html) storage using NFS in the OpenShift Container Platform *Storage* guide
- IBM's How do I create a storage class for NFS dynamic storage provisioning in an OpenShift [environment?](https://www.ibm.com/support/pages/how-do-i-create-storage-class-nfs-dynamic-storage-provisioning-openshift-environment)

#### <span id="page-20-0"></span>4.2.1.1. Provisioning OCP storage with **ReadWriteMany** access mode

To ensure successful installation of Ansible Automation Platform Operator, you must provision your storage type for automation hub initially to **ReadWriteMany** access mode.

#### Procedure

- 1. Click [Provisioning](https://docs.redhat.com/en/documentation/openshift_container_platform/4.10/html-single/storage/index#persistent-storage-nfs-provisioning_persistent-storage-nfs) to update the access mode.
- 2. In the first step, update the **accessModes** from the default **ReadWriteOnce** to **ReadWriteMany**.
- 3. Complete the additional steps in this section to create the persistent volume claim (PVC).

#### <span id="page-20-1"></span>4.2.1.2. Configuring object storage on Amazon S3

Red Hat supports Amazon Simple Storage Service (S3) for automation hub. You can configure it when deploying the **AutomationHub** custom resource (CR), or you can configure it for an existing instance.

#### Prerequisites

- Create an Amazon S3 bucket to store the objects.
- Note the name of the S3 bucket.

#### Procedure

1. Create a Kubernetes secret containing the AWS credentials and connection details, and the name of your Amazon S3 bucket. The following example creates a secret called **test-s3**:

```
$ oc -n $HUB_NAMESPACE apply -f- <<EOF
apiVersion: v1
kind: Secret
metadata:
 name: 'test-s3'
stringData:
 s3-access-key-id: $S3_ACCESS_KEY_ID
 s3-secret-access-key: $S3_SECRET_ACCESS_KEY
 s3-bucket-name: $S3_BUCKET_NAME
 s3-region: $S3_REGION
EOF
```
2. Add the secret to the automation hub custom resource (CR) **spec**:

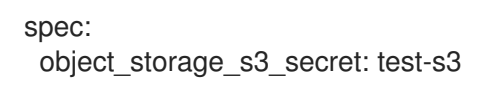

3. If you are applying this secret to an existing instance, restart the API pods for the change to take effect. <**hub-name>** is the name of your hub instance.

## \$ oc -n \$HUB\_NAMESPACE delete pod -l app.kubernetes.io/name=<hub-name>-api

## <span id="page-21-0"></span>4.2.1.3. Configuring object storage on Azure Blob

Red Hat supports Azure Blob Storage for automation hub. You can configure it when deploying the **AutomationHub** custom resource (CR), or you can configure it for an existing instance.

#### **Prerequisites**

- Create an Azure Storage blob container to store the objects.
- Note the name of the blob container.

#### Procedure

1. Create a Kubernetes secret containing the credentials and connection details for your Azure account, and the name of your Azure Storage blob container. The following example creates a secret called **test-azure**:

\$ oc -n \$HUB\_NAMESPACE apply -f- <<EOF apiVersion: v1 kind: Secret metadata: name: 'test-azure' stringData: azure-account-name: \$AZURE\_ACCOUNT\_NAME azure-account-key: \$AZURE\_ACCOUNT\_KEY azure-container: \$AZURE\_CONTAINER azure-container-path: \$AZURE\_CONTAINER\_PATH azure-connection-string: \$AZURE\_CONNECTION\_STRING EOF

2. Add the secret to the automation hub custom resource (CR) **spec**:

```
spec:
 object_storage_azure_secret: test-azure
```
3. If you are applying this secret to an existing instance, restart the API pods for the change to take effect. <**hub-name>** is the name of your hub instance.

\$ oc -n \$HUB\_NAMESPACE delete pod -l app.kubernetes.io/name=<hub-name>-api

## <span id="page-21-1"></span>4.2.2. Configure your automation hub operator route options

The Red Hat Ansible Automation Platform operator installation form allows you to further configure your automation hub operator route options under Advanced configuration.

#### Procedure

- 1. Click **Advanced configuration**.
- 2. Under Ingress type, click the drop-down menu and select Route.
- 3. Under Route DNS host, enter a common host name that the route answers to.
- 4. Under Route TLS termination mechanism, click the drop-down menu and select Edge or Passthrough.
- 5. Under Route TLS credential secret, click the drop-down menu and select a secret from the list.

## <span id="page-22-0"></span>4.2.3. Configuring the Ingress type for your automation hub operator

The Red Hat Ansible Automation Platform operator installation form allows you to further configure your automation hub operator Ingress under Advanced configuration.

#### Procedure

- 1. Click **Advanced Configuration**.
- 2. Under Ingress type, click the drop-down menu and select Ingress.
- 3. Under Ingress annotations, enter any annotations to add to the ingress.
- 4. Under Ingress TLS secret, click the drop-down menu and select a secret from the list.

After you have configured your automation hub operator, click **Create** at the bottom of the form view. Red Hat OpenShift Container Platform will now create the pods. This may take a few minutes.

You can view the progress by navigating to Workloads → Pods and locating the newly created instance.

#### Verification

Verify that the following operator pods provided by the Ansible Automation Platform Operator installation from automation hub are running:

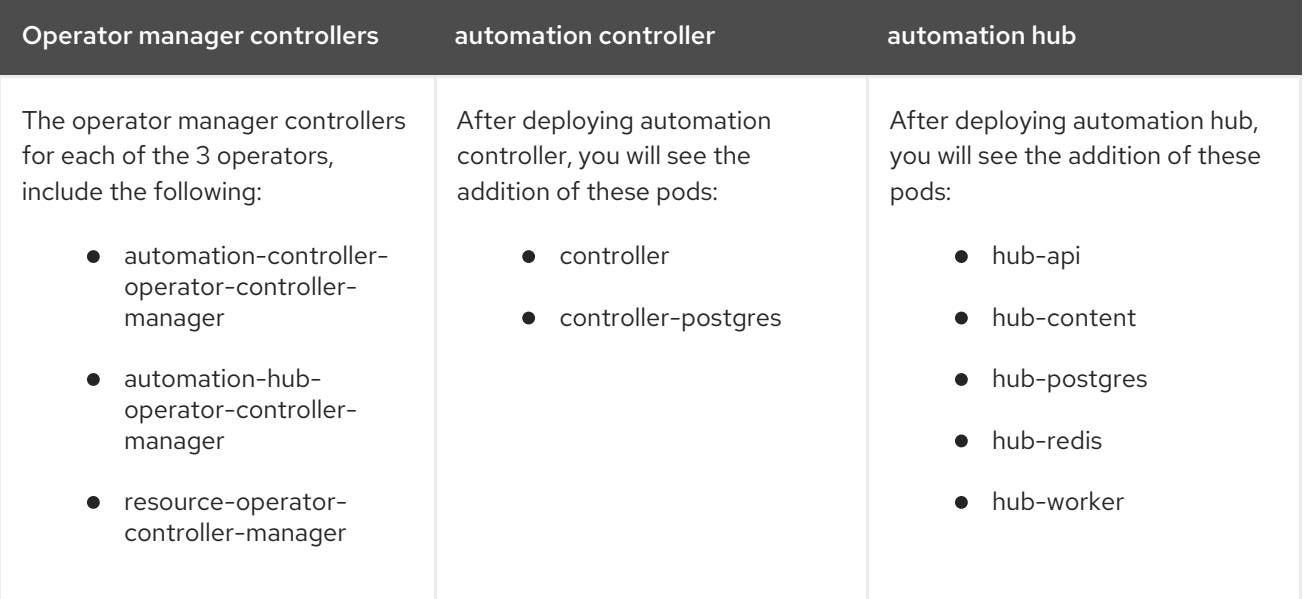

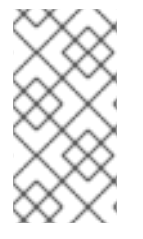

## **NOTE**

A missing pod can indicate the need for a pull secret. Pull secrets are required for protected or private image registries. See Using image pull [secrets](https://docs.openshift.com/container-platform/4.11/openshift_images/managing_images/using-image-pull-secrets.html) for more information. You can diagnose this issue further by running **oc describe pod <pod-name>** to see if there is an ImagePullBackOff error on that pod.

# <span id="page-23-0"></span>4.3. CONFIGURING LDAP AUTHENTICATION FOR ANSIBLE AUTOMATION HUB ON OPENSHIFT CONTAINER PLATFORM

Configure LDAP authentication settings for Ansible Automation Platform on OpenShift Container Platform in the spec section of your Hub instance configuration file.

## Procedure

Use the following example to configure LDAP in your automation hub instance. For any blank fields, enter **``**.

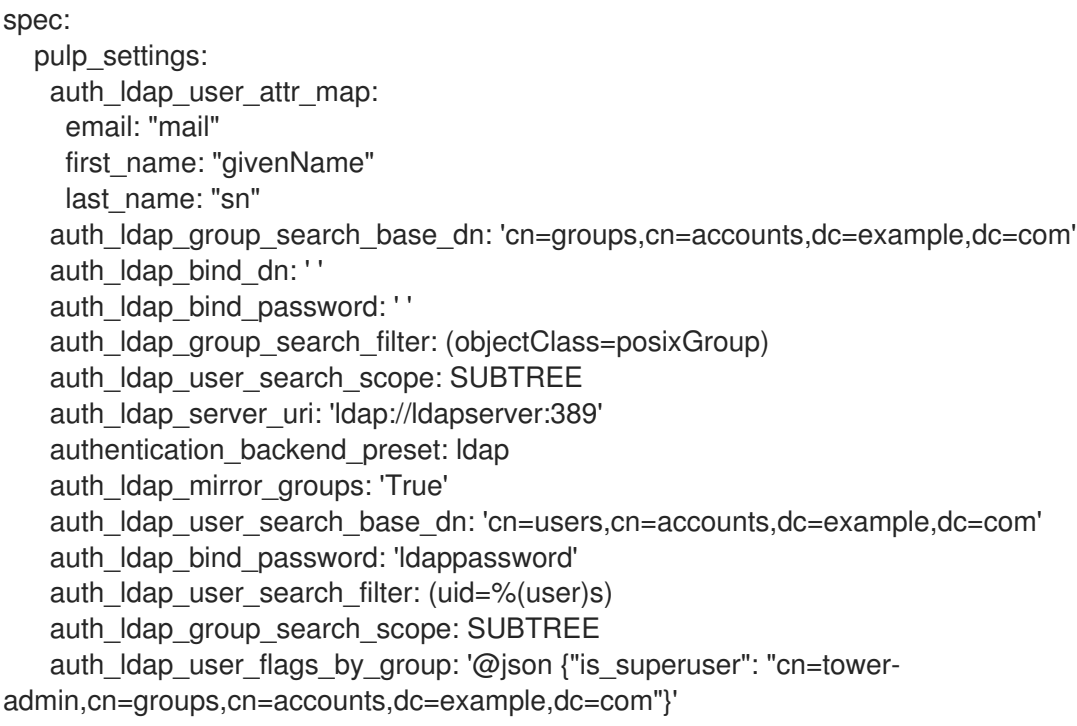

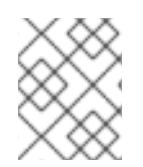

## **NOTE**

Do not leave any fields empty. For fields with no variable, enter **``** to indicate a default value.

# <span id="page-23-1"></span>4.4. ACCESSING THE AUTOMATION HUB USER INTERFACE

You can access the automation hub interface once all pods have successfully launched.

## Procedure

- 1. Navigate to Networking  $\rightarrow$  Routes.
- 2. Under Location, click on the URL for your automation hub instance.

The automation hub user interface launches where you can sign in with the administrator credentials specified during the operator configuration process.

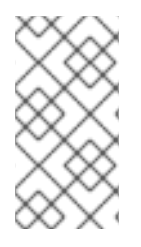

## **NOTE**

If you did not specify an administrator password during configuration, one was automatically created for you. To locate this password, go to your project, select Workloads → Secrets and open controller-admin-password. From there you can copy the password and paste it into the Automation hub password field.

# <span id="page-24-0"></span>4.5. CONFIGURING AN EXTERNAL DATABASE FOR AUTOMATION HUB ON RED HAT ANSIBLE AUTOMATION PLATFORM OPERATOR

For users who prefer to deploy Ansible Automation Platform with an external database, they can do so by configuring a secret with instance credentials and connection information, then applying it to their cluster using the **oc create** command.

By default, the Red Hat Ansible Automation Platform operator automatically creates and configures a managed PostgreSQL pod in the same namespace as your Ansible Automation Platform deployment.

You can choose to use an external database instead if you prefer to use a dedicated node to ensure dedicated resources or to manually manage backups, upgrades, or performance tweaks.

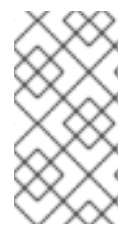

## **NOTE**

The same external database (PostgreSQL instance) can be used for both automation hub and automation controller as long as the database names are different. In other words, you can have multiple databases with different names inside a single PostgreSQL instance.

The following section outlines the steps to configure an external database for your automation hub on a Ansible Automation Platform operator.

## Prerequisite

The external database must be a PostgreSQL database that is the version supported by the current release of Ansible Automation Platform.

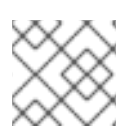

## **NOTE**

Ansible Automation Platform 2.4 supports PostgreSQL 13.

## Procedure

The external postgres instance credentials and connection information will need to be stored in a secret, which will then be set on the automation hub spec.

1. Create a **postgres configuration secret** .yaml file, following the template below:

apiVersion: v1 kind: Secret metadata: name: external-postgres-configuration

<span id="page-25-3"></span><span id="page-25-2"></span><span id="page-25-1"></span>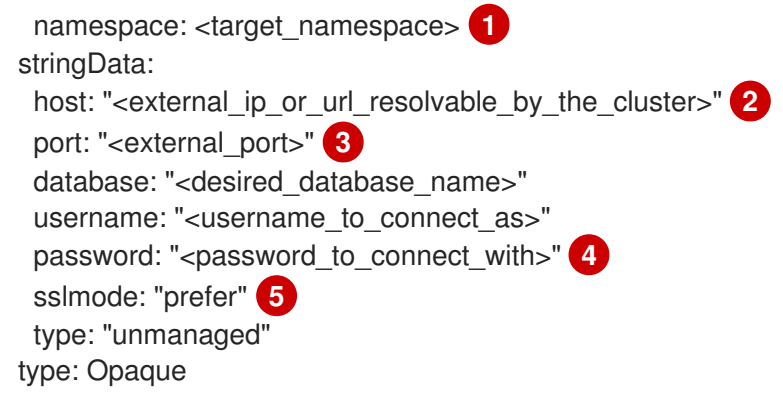

<span id="page-25-5"></span><span id="page-25-4"></span>Namespace to create the secret in. This should be the same namespace you wish to deploy to.

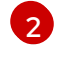

[1](#page-25-1)

External port defaults to **5432**.

The resolvable hostname for your database node.

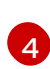

 $\sqrt{5}$  $\sqrt{5}$  $\sqrt{5}$ 

[3](#page-25-3)

Value for variable **password** should not contain single or double quotes (', ") or backslashes (\) to avoid any issues during deployment, backup or restoration.

The variable **sslmode** is valid for **external** databases only. The allowed values are: **prefer**, **disable**, **allow**, **require**, **verify-ca**, and **verify-full**.

2. Apply **external-postgres-configuration-secret.yml** to your cluster using the **oc create** command.

\$ oc create -f external-postgres-configuration-secret.yml

3. When creating your **AutomationHub** custom resource object, specify the secret on your spec, following the example below:

apiVersion: automationhub.ansible.com/v1beta1 kind: AutomationHub metadata: name: hub-dev spec: postgres\_configuration\_secret: external-postgres-configuration

## <span id="page-25-0"></span>4.5.1. Enabling the hstore extension for the automation hub PostgreSQL database

From Ansible Automation Platform 2.4, the database migration script uses **hstore** fields to store information, therefore the **hstore** extension to the automation hub PostgreSQL database must be enabled.

This process is automatic when using the Ansible Automation Platform installer and a managed PostgreSQL server.

If the PostgreSQL database is external, you must enable the **hstore** extension to the automation hub PostreSQL database manually before automation hub installation.

If the **hstore** extension is not enabled before automation hub installation, a failure is raised during database migration.

## Procedure

1. Check if the extension is available on the PostgreSQL server (automation hub database).

\$ psql -d <automation hub database> -c "SELECT \* FROM pg\_available\_extensions WHERE name='hstore'"

Where the default value for **<automation hub database>** is **automationhub**.

Example output with**hstore** available:

name | default\_version | installed\_version |comment ------+-----------------+-------------------+-------------------------------------------------- hstore | 1.7 | | data type for storing sets of (key, value) pairs  $(1$  row $)$ 

Example output with**hstore** not available:

name | default\_version | installed\_version | comment ------+-----------------+-------------------+--------- (0 rows)

2. On a RHEL based server, the **hstore** extension is included in the **postgresql-contrib** RPM package, which is not installed automatically when installing the PostgreSQL server RPM package.

To install the RPM package, use the following command:

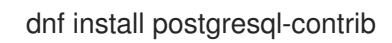

3. Create the **hstore** PostgreSQL extension on the automation hub database with the following command:

\$ psql -d <automation hub database> -c "CREATE EXTENSION hstore;"

The output of which is:

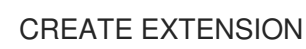

4. In the following output, the **installed\_version** field contains the **hstore** extension used, indicating that **hstore** is enabled.

```
name | default_version | installed_version | comment
-----+-----------------+-------------------+------------------------------------------------------
hstore | 1.7 | 1.7 | data type for storing sets of (key, value) pairs
(1 row)
```
# <span id="page-26-0"></span>4.6. FINDING AND DELETING PVCS

A persistent volume claim (PVC) is a storage volume used to store data that automation hub and automation controller applications use. These PVCs are independent from the applications and remain even when the application is deleted. If you are confident that you no longer need a PVC, or have backed it up elsewhere, you can manually delete them.

#### <span id="page-27-2"></span>Procedure

1. List the existing PVCs in your deployment namespace:

oc get pvc -n <namespace>

- 2. Identify the PVC associated with your previous deployment by comparing the old deployment name and the PVC name.
- 3. Delete the old PVC:

oc delete pvc -n <namespace> <pvc-name>

# <span id="page-27-0"></span>4.7. ADDITIONAL CONFIGURATIONS

A collection download count can help you understand collection usage. To add a collection download count to automation hub, set the following configuration:

spec: pulp\_settings: ansible\_collect\_download\_count: true

When **ansible\_collect\_download\_count** is enabled, automation hub will display a download count by the collection.

## <span id="page-27-1"></span>4.8. ADDITIONAL RESOURCES

For more information on running operators on OpenShift Container Platform, navigate to the OpenShift Container Platform product [documentation](https://docs.redhat.com/en/documentation/openshift_container_platform/) and click the *Operators - Working with Operators in OpenShift Container Platform* guide.

# <span id="page-28-0"></span>CHAPTER 5. INSTALLING ANSIBLE AUTOMATION PLATFORM OPERATOR FROM THE OPENSHIFT CONTAINER PLATFORM CLI

Use these instructions to install the Ansible Automation Platform Operator on Red Hat OpenShift Container Platform from the OpenShift Container Platform command-line interface (CLI) using the **oc** command.

# <span id="page-28-1"></span>5.1. PREREQUISITES

- Access to Red Hat OpenShift Container Platform using an account with operator installation permissions.
- The OpenShift Container Platform CLI **oc** command is installed on your local system. Refer to Installing the [OpenShift](https://docs.redhat.com/en/documentation/openshift_container_platform/4.15/html/cli_tools/openshift-cli-oc#installing-openshift-cli) CLI in the Red Hat OpenShift Container Platform product documentation for further information.

# <span id="page-28-2"></span>5.2. SUBSCRIBING A NAMESPACE TO AN OPERATOR USING THE OPENSHIFT CONTAINER PLATFORM CLI

Use this procedure to subscribe a namespace to an operator.

## Procedure

1. Create a project for the operator

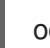

oc new-project ansible-automation-platform

- 2. Create a file called **sub.yaml**.
- 3. Add the following YAML code to the **sub.yaml** file.

```
---
apiVersion: v1
kind: Namespace
metadata:
 labels:
  openshift.io/cluster-monitoring: "true"
 name: ansible-automation-platform
---
apiVersion: operators.coreos.com/v1
kind: OperatorGroup
metadata:
 name: ansible-automation-platform-operator
 namespace: ansible-automation-platform
spec:
 targetNamespaces:
  - ansible-automation-platform
---
apiVersion: operators.coreos.com/v1alpha1
kind: Subscription
metadata:
```
name: ansible-automation-platform namespace: ansible-automation-platform spec: channel: 'stable-2.4' installPlanApproval: Automatic name: ansible-automation-platform-operator source: redhat-operators sourceNamespace: openshift-marketplace -- apiVersion: automationcontroller.ansible.com/v1beta1 kind: AutomationController metadata: name: example namespace: ansible-automation-platform spec: replicas: 1

This file creates a **Subscription** object called *ansible-automation-platform* that subscribes the **ansible-automation-platform** namespace to the **ansible-automation-platform-operator** operator.

It then creates an **AutomationController** object called *example* in the **ansible-automationplatform** namespace.

To change the automation controller name from *example*, edit the *name* field in the **kind: AutomationController** section of **sub.yaml** and replace *<automation\_controller\_name>* with the name you want to use:

apiVersion: automationcontroller.ansible.com/v1beta1 kind: AutomationController metadata: name: *<automation\_controller\_name>* namespace: ansible-automation-platform

4. Run the **oc apply** command to create the objects specified in the **sub.yaml** file:

oc apply -f sub.yaml

To verify that the namespace has been successfully subscribed to the **ansible-automation-platformoperator** operator, run the **oc get subs** command:

\$ oc get subs -n ansible-automation-platform

For further information about subscribing namespaces to operators, see Installing from [OperatorHub](https://docs.redhat.com/en/documentation/openshift_container_platform/4.15/html/operators/user-tasks#olm-installing-operator-from-operatorhub-using-cli_olm-installing-operators-in-namespace) using the CLI in the Red Hat OpenShift Container Platform *Operators* guide.

You can use the OpenShift Container Platform CLI to fetch the web address and the password of the Automation controller that you created.

# <span id="page-29-0"></span>5.3. FETCHING AUTOMATION CONTROLLER LOGIN DETAILS FROM THE OPENSHIFT CONTAINER PLATFORM CLI

To login to the Automation controller, you need the web address and the password.

## <span id="page-30-0"></span>5.3.1. Fetching the automation controller web address

A Red Hat OpenShift Container Platform route exposes a service at a host name, so that external clients can reach it by name. When you created the automation controller instance, a route was created for it. The route inherits the name that you assigned to the automation controller object in the YAML file.

Use the following command to fetch the routes:

oc get routes -n *<controller\_namespace>*

In the following example, the *example* automation controller is running in the *ansible-automationplatform* namespace.

\$ oc get routes -n ansible-automation-platform

NAME HOST/PORT **PATH SERVICES** PORT TERMINATION WILDCARD example example-ansible-automation-platform.apps-crc.testing example-service http edge/Redirect None

The address for the automation controller instance is **example-ansible-automation-platform.appscrc.testing**.

## <span id="page-30-1"></span>5.3.2. Fetching the automation controller password

The YAML block for the automation controller instance in **sub.yaml** assigns values to the *name* and *admin\_user* keys. Use these values in the following command to fetch the password for the automation controller instance.

oc get secret/<controller\_name>-<admin\_user>-password -o yaml

The default value for *admin\_user* is *admin*. Modify the command if you changed the admin username in **sub.yaml**.

The following example retrieves the password for an automation controller object called *example*:

oc get secret/example-admin-password -o yaml

The password for the automation controller instance is listed in the **metadata** field in the output:

\$ oc get secret/example-admin-password -o yaml apiVersion: v1 data: password: ODzLODzLODzLODzLODzLODzLODzLODzLODzLODzLODzL kind: Secret metadata: annotations: kubectl.kubernetes.io/last-applied-configuration: '{"apiVersion":"v1","kind":"Secret","metadata": {"labels":{"app.kubernetes.io/component":"automationcontroller","app.kubernetes.io/managedby":"automationcontrolleroperator","app.kubernetes.io/name":"example","app.kubernetes.io/operatorversion":"","app.kubernetes.io/part-of":"example"},"name":"example-adminpassword","namespace":"ansible-automation-platform"},"stringData":

{"password":"88TG88TG88TG88TG88TG88TG88TG88TG"}}' creationTimestamp: "2021-11-03T00:02:24Z" labels: app.kubernetes.io/component: automationcontroller app.kubernetes.io/managed-by: automationcontroller-operator app.kubernetes.io/name: example app.kubernetes.io/operator-version: "" app.kubernetes.io/part-of: example name: example-admin-password namespace: ansible-automation-platform resourceVersion: "185185" uid: 39393939-5252-4242-b929-665f665f665f

For this example, the password is **88TG88TG88TG88TG88TG88TG88TG88TG**.

# <span id="page-31-0"></span>5.4. ADDITIONAL RESOURCES

For more information on running operators on OpenShift Container Platform, navigate to the OpenShift Container Platform product [documentation](https://docs.redhat.com/en/documentation/openshift_container_platform/) and click the *Operators - Working with Operators in OpenShift Container Platform* guide.

# <span id="page-32-0"></span>CHAPTER 6. DEPLOYING EVENT-DRIVEN ANSIBLE CONTROLLER WITH ANSIBLE AUTOMATION PLATFORM OPERATOR ON OPENSHIFT CONTAINER PLATFORM

Event-Driven Ansible controller is the interface for event-driven automation and introduces automated resolution of IT requests. This component helps you connect to sources of events and acts on those events using rulebooks. When you deploy Event-Driven Ansible controller, you can automate decision making, use numerous event sources, implement event-driven automation within and across multiple IT use cases, and achieve more efficient service delivery.

Use the following instructions to install Event-Driven Ansible with your Ansible Automation Platform Operator on OpenShift Container Platform.

## Prerequisites

- You have installed Ansible Automation Platform Operator on OpenShift Container Platform.
- You have installed and configured automation controller.

#### Procedure

- 1. Select Operators → Installed Operators.
- 2. Locate and select your installation of Ansible Automation Platform.
- 3. Under Provided APIs, locate the Event-Driven Ansible modal and click Create instance. This takes you to the Form View to customize your installation.

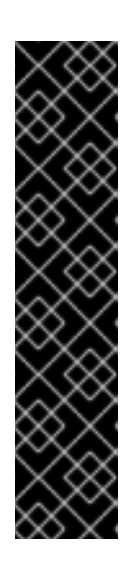

## IMPORTANT

To ensure that you can run concurrent Event-Driven Ansible activations efficiently, you must set your maximum number of activations in proportion to the resources available on your cluster. You can do this by adjusting your Event-Driven Ansible settings in the YAML view.

When you activate an Event-Driven Ansible rulebook under standard conditions, it uses approximately 250 MB of memory. However, the actual memory consumption can vary significantly based on the complexity of your rules and the volume and size of the events processed. In scenarios where a large number of events are anticipated or the rulebook complexity is high, conduct a preliminary assessment of resource usage in a staging environment. This ensures that your maximum number of activations is based on the capacity of your resources.

- 4. Click **YAML view** to update your YAML key values.
- 5. Copy and paste the following string at the end of the **spec** key value section:

extra\_settings: - setting: EDA\_MAX\_RUNNING\_ACTIVATIONS value: '12'

6. Click **Reload** and **Save**. Return to the Form view.

7. In the Name field, enter the name you want for your new Event-Driven Ansible controller deployment.

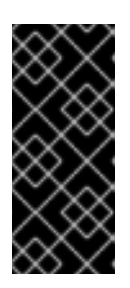

## IMPORTANT

If you have other Ansible Automation Platform components installed in your current OpenShift Container Platform namespace, ensure that you provide a unique name for your Event-Driven Ansible controller when you create your Event-Driven Ansible custom resource. Otherwise, naming conflicts can occur and impact Event-Driven Ansible controller deployment.

8. Specify your controller URL. If you deployed automation controller in Openshift as well, you can find the URL in the navigation panel under Networking → Routes.

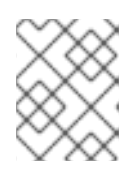

## **NOTE**

This is the only required customization, but you can customize other options using the UI form or directly in the YAML configuration tab, if desired.

- 9. Click **Create**. This deploys Event-Driven Ansible controller in the namespace you specified. After a couple minutes when the installation is marked as Successful, you can find the URL for the Event-Driven Ansible UI on the Routes page in the Openshift UI.
- 10. From the navigation panel, select Networking → Routes to find the new Route URL that has been created for you. Routes are listed according to the name of your custom resource.

11. Click the new URL to navigate to Event-Driven Ansible in the browser.

12. From the navigation panel, select **Workloads → Secrets** and locate the Admin Password k8s secret that was created for you, unless you specified a custom one. Secrets are listed according to the name of your custom resource and appended with **-adminpassword.**

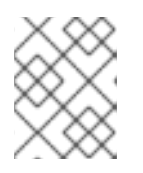

## **NOTE**

You can use the password value in the secret to log in to the Event-Driven Ansible controller UI. The default user is **admin**.

# <span id="page-34-0"></span>CHAPTER 7. USING RED HAT SINGLE SIGN-ON OPERATOR WITH AUTOMATION HUB

Private automation hub uses Red Hat Single Sign-On for authentication.

The Red Hat Single Sign-On Operator creates and manages resources. Use this Operator to create custom resources to automate Red Hat Single Sign-On administration in Openshift.

- When installing Ansible Automation Platform on *Virtual Machines* (VMs) the installer can automatically install and configure Red Hat Single Sign-On for use with private automation hub.
- When installing Ansible Automation Platform on Red Hat OpenShift Container Platform you must install Single Sign-On separately.

This chapter describes the process to configure Red Hat Single Sign-On and integrate it with private automation hub when Ansible Automation Platform is installed on OpenShift Container Platform.

## **Prerequisites**

- You have access to Red Hat OpenShift Container Platform using an account with operator installation permissions.
- You have installed the catalog containing the Red Hat Ansible Automation Platform operators.
- You have installed the Red Hat Single Sign-On Operator. To install the Red Hat Single Sign-On Operator, follow the procedure in [Installing](https://docs.redhat.com/en/documentation/red_hat_single_sign-on/7.6/html/server_installation_and_configuration_guide/operator#doc-wrapper) Red Hat Single Sign-On using a custom resource in the Red Hat Single Sign-On documentation.

# <span id="page-34-1"></span>7.1. CREATING A KEYCLOAK INSTANCE

When the Red Hat Single Sign-On Operator is installed you can create a Keycloak instance for use with Ansible Automation Platform.

From here you provide an external Postgres or one will be created for you.

## Procedure

- 1. Navigate to Operator → Installed Operators.
- 2. Select the **rh-sso** project.
- 3. Select the Red Hat Single Sign-On Operator.
- 4. On the Red Hat Single Sign-On Operator details page select **Keycloak**.
- 5. Click **Create instance**.
- 6. Click **YAML view**.

The default Keycloak custom resource is as follows:

apiVersion: keycloak.org/v1alpha1 kind: Keycloak metadata: name: example-keycloak labels:

- app: sso namespace: aap spec: externalAccess: enabled: true instances: 1
- 7. Click **Create**.
- 8. When deployment is complete, you can use this credential to login to the administrative console.
- 9. You can find the credentials for the administrator in the **credential-<custom-resource>** (example keycloak) secret in the namespace.

# <span id="page-35-0"></span>7.2. CREATING A KEYCLOAK REALM FOR ANSIBLE AUTOMATION PLATFORM

Create a realm to manage a set of users, credentials, roles, and groups. A user belongs to and logs into a realm. Realms are isolated from one another and can only manage and authenticate the users that they control.

#### Procedure

- 1. Navigate to Operator → Installed Operators.
- 2. Select the Red Hat Single Sign-On Operatorproject.
- 3. Select the Keycloak Realm tab and click **Create Keycloak Realm**.
- 4. On the Keycloak Realm form, select **YAML view**. Edit the YAML file as follows:

```
kind: KeycloakRealm
apiVersion: keycloak.org/v1alpha1
metadata:
 name: ansible-automation-platform-keycloakrealm
 namespace: rh-sso
 labels:
  app: sso
  realm: ansible-automation-platform
spec:
 realm:
  id: ansible-automation-platform
  realm: ansible-automation-platform
  enabled: true
  displayName: Ansible Automation Platform
 instanceSelector:
  matchLabels:
   app: sso
```
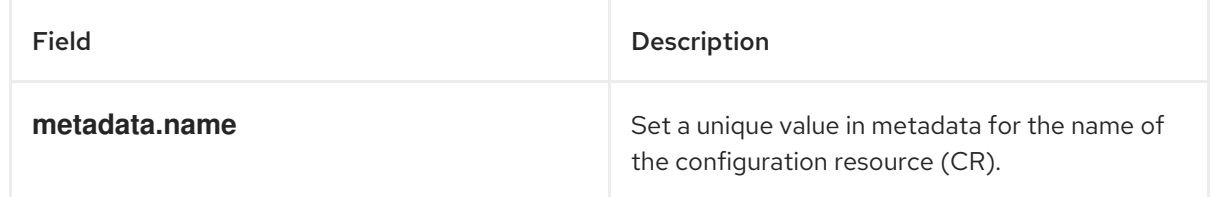

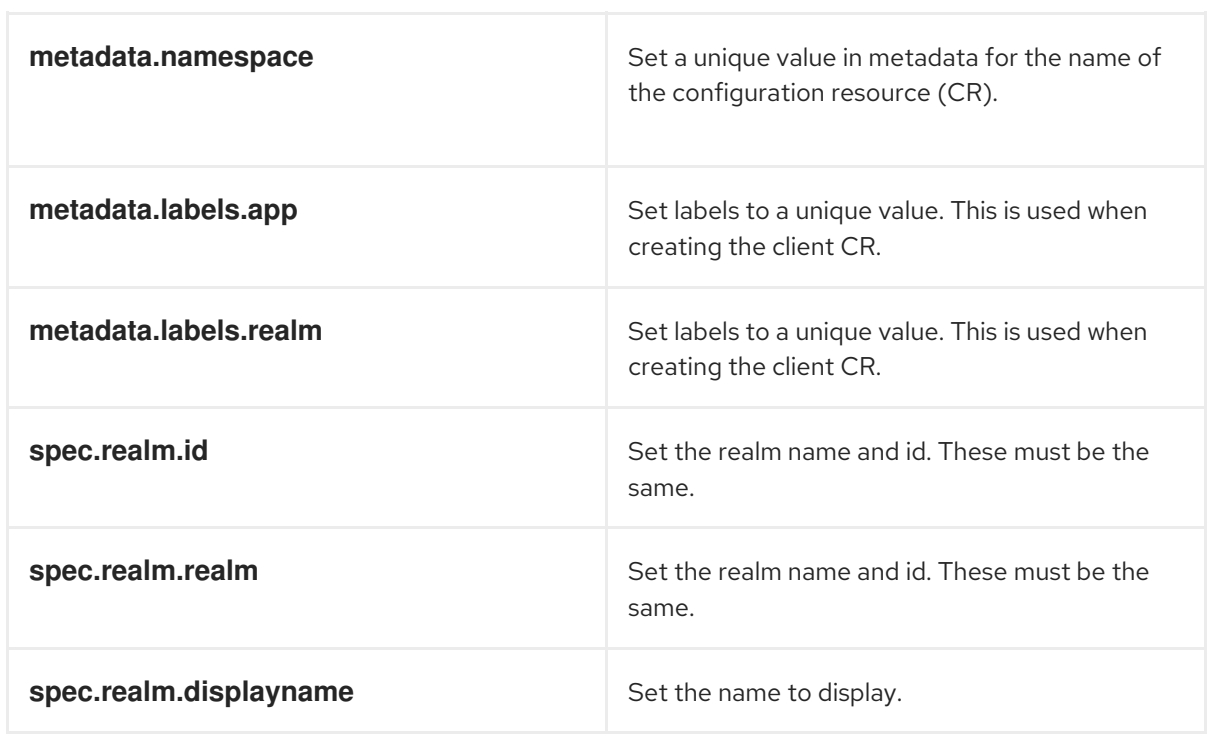

5. Click **Create** and wait for the process to complete.

# <span id="page-36-0"></span>**7.3. CREATING A KEYCLOAK CLIENT**

Keycloak clients authenticate hub users with Red Hat Single Sign-On. When a user authenticates the request goes through the Keycloak client. When Single Sign-On validates or issues the **OAuth** token, the client provides the response to automation hub and the user can log in.

#### Procedure

- 1. Navigate to Operator → Installed Operators.
- 2. Select the Red Hat Single Sign-On Operator project.
- 3. Select the Keycloak Client tab and click **Create Keycloak Client**.
- 4. On the Keycloak Realm form, select **YAML view**.
- 5. Replace the default YAML file with the following:

```
kind: KeycloakClient
apiVersion: keycloak.org/v1alpha1
metadata:
 name: automation-hub-client-secret
 labels:
  app: sso
  realm: ansible-automation-platform
 namespace: rh-sso
spec:
 realmSelector:
  matchLabels:
   app: sso
   realm: ansible-automation-platform
 client:
```
<span id="page-37-0"></span>name: Automation Hub clientId: automation-hub secret: <client-secret> clientAuthenticatorType: client-secret description: Client for automation hub attributes: user.info.response.signature.alg: RS256 request.object.signature.alg: RS256 directAccessGrantsEnabled: true publicClient: true protocol: openid-connect standardFlowEnabled: true protocolMappers: - config: access.token.claim: "true" claim.name: "family\_name" id.token.claim: "true" jsonType.label: String user.attribute: lastName userinfo.token.claim: "true" consentRequired: false name: family name protocol: openid-connect protocolMapper: oidc-usermodel-property-mapper - config: userinfo.token.claim: "true" user.attribute: email id.token.claim: "true" access.token.claim: "true" claim.name: email jsonType.label: String name: email protocol: openid-connect protocolMapper: oidc-usermodel-property-mapper consentRequired: false - config: multivalued: "true" access.token.claim: "true" claim.name: "resource\_access.\${client\_id}.roles" jsonType.label: String name: client roles protocol: openid-connect protocolMapper: oidc-usermodel-client-role-mapper consentRequired: false - config: userinfo.token.claim: "true" user.attribute: firstName id.token.claim: "true" access.token.claim: "true" claim.name: given\_name jsonType.label: String name: given name protocol: openid-connect protocolMapper: oidc-usermodel-property-mapper consentRequired: false

- config:

id.token.claim: "true" access.token.claim: "true" userinfo.token.claim: "true" name: full name protocol: openid-connect protocolMapper: oidc-full-name-mapper consentRequired: false - config: userinfo.token.claim: "true" user.attribute: username id.token.claim: "true" access.token.claim: "true" claim.name: preferred\_username jsonType.label: String name: <username> protocol: openid-connect protocolMapper: oidc-usermodel-property-mapper consentRequired: false - config: access.token.claim: "true" claim.name: "group" full.path: "true" id.token.claim: "true" userinfo.token.claim: "true" consentRequired: false name: group protocol: openid-connect protocolMapper: oidc-group-membership-mapper - config: multivalued: 'true' id.token.claim: 'true' access.token.claim: 'true' userinfo.token.claim: 'true' usermodel.clientRoleMapping.clientId: 'automation-hub' claim.name: client\_roles jsonType.label: String name: client\_roles protocolMapper: oidc-usermodel-client-role-mapper protocol: openid-connect - config: id.token.claim: "true" access.token.claim: "true" included.client.audience: 'automation-hub' protocol: openid-connect name: audience mapper protocolMapper: oidc-audience-mapper roles: - name: "hubadmin" description: "An administrator role for automation hub" Replace this with a unique value.

6. Click **Create** and wait for the process to complete.

[1](#page-37-0)

When automation hub is deployed, you must update the client with the "Valid Redirect URIs" and "Web

Origins" as described in [Updating](#page-43-1) the Red Hat Single Sign-On client Additionally, the client comes preconfigured with token mappers, however, if your authentication provider does not provide group data to Red Hat SSO, then the group mapping must be updated to reflect how that information is passed. This is commonly by user attribute.

# <span id="page-39-0"></span>7.4. CREATING A KEYCLOAK USER

This procedure creates a Keycloak user, with the **hubadmin** role, that can log in to automation hub with Super Administration privileges.

## Procedure

- 1. Navigate to Operator → Installed Operators.
- 2. Select the Red Hat Single Sign-On Operator project.
- 3. Select the Keycloak Realm tab and click **Create Keycloak User**.
- 4. On the Keycloak User form, select **YAML view**.
- 5. Replace the default YAML file with the following:

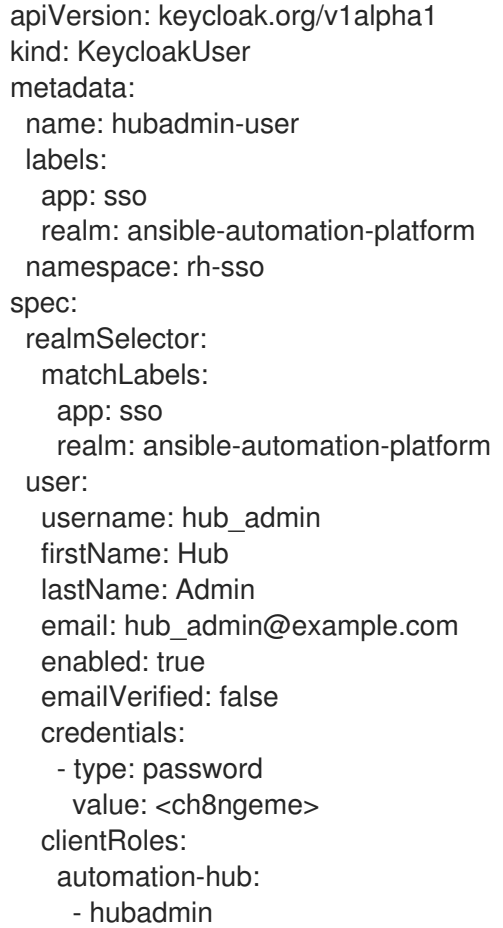

6. Click **Create** and wait for the process to complete.

When a user is created, the Operator creates a Secret containing both the username and password using the following naming pattern: **credential-<realm name>-<username>-<namespace>**. In this example the credential is called **credential-ansible-automation-platform-hub-admin-rh-sso**. When a

user is created the Operator does not update the user's password. Password changes are not reflected in the Secret.

## <span id="page-40-0"></span>7.5. INSTALLING THE ANSIBLE AUTOMATION PLATFORM OPERATOR

#### Procedure

- 1. Navigate to Operator  $→$  Operator Hub and search for the Ansible Automation Platform Operator.
- 2. Select the Ansible Automation Platform Operator project.
- 3. Click on the Operator tile.
- 4. Click **Install**.
- 5. Select a Project to install the Operator into. Red Hat recommends using the Operator recommended Namespace name.
	- a. If you want to install the Operator into a project other than the recommended one, select Create Project from the drop down menu.
	- b. Enter the Project name.
	- c. Click **Create**.
- 6. Click **Install**.
- 7. When the Operator has been installed, click **View Operator**.

## <span id="page-40-1"></span>7.6. CREATING A RED HAT SINGLE SIGN-ON CONNECTION SECRET

Use this procedure to create a connection secret for Red Hat Single Sign-On.

## Procedure

- 1. Navigate to **https://<sso\_host>/auth/realms/ansible-automation-platform**.
- 2. Copy the **public\_key** value.
- 3. In the OpenShift Web UI, navigate to Workloads → Secrets.
- 4. Select the ansible-automation-platform project.
- 5. Click **Create**, and select **From YAML**.
- 6. Edit the following YAML to create the secret

apiVersion: v1 kind: Secret metadata: name: automation-hub-sso **1** namespace: ansible-automation-platform type: Opaque stringData:

<span id="page-41-1"></span>keycloak\_host: "keycloak-rh-sso.apps-crc.testing" keycloak\_port: "443" keycloak\_protocol: "https" keycloak\_realm: "ansible-automation-platform" keycloak\_admin\_role: "hubadmin" social\_auth\_keycloak\_key: "automation-hub" social auth keycloak secret: "client-secret" **2** social\_auth\_keycloak\_public\_key: >-

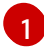

[2](#page-41-2)

<span id="page-41-3"></span><span id="page-41-2"></span>This name is used in the next step when creating the automation hub instance.

- If the secret was changed when creating the Keycloak client for automation hub be sure to change this value to match.
- $\mathcal{R}$ Enter the value of the **public key** copied in Installing the Ansible [Automation](#page-40-0) Platform Operator.
- 7. Click **Create** and wait for the process to complete.

## <span id="page-41-0"></span>7.7. INSTALLING AUTOMATION HUB USING THE OPERATOR

Use the following procedure to install automation hub using the operator.

#### Procedure

- 1. Navigate to Operator → Installed Operators.
- 2. Select the Ansible Automation Platform.
- 3. Select the Automation hub tab and click **Create Automation hub**.
- 4. Select **YAML view**. The YAML should be similar to:

apiVersion: automationhub.ansible.com/v1beta1 kind: AutomationHub metadata: name: private-ah **1** namespace: aap spec: sso\_secret: automation-hub-sso **2** pulp\_settings: verify ssl: false route tls termination mechanism: Edge ingress\_type: Route loadbalancer\_port: 80 file\_storage\_size: 100Gi image\_pull\_policy: IfNotPresent replicas: 1 **3** web\_replicas: N task replicas: N file\_storage\_access\_mode: ReadWriteMany content: log\_level: INFO replicas: 2

<span id="page-42-4"></span><span id="page-42-3"></span><span id="page-42-2"></span>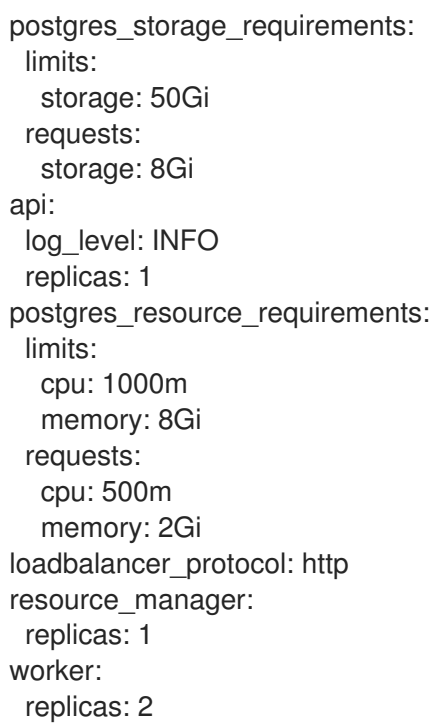

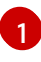

[2](#page-42-3)

[3](#page-42-4)

Set metadata.name to the name to use for the instance.

Set [spec.sso\\_secret](#page-40-1) to the name of the secret created in Creating a Secret to hold the Red Hat Single Sign On connection details.

Scale replicas up or down for each deployment by using the **web\_replicas** or **task\_replicas** respectively, where N represents the number of replicas you want to create. Alternatively, you can scale all pods across both deployments by using **replicas**. See Scaling the Web and Task Pods [independently](https://ansible.readthedocs.io/projects/awx-operator/en/latest/user-guide/advanced-configuration/scaling-the-web-and-task-pods-independently.html) for details.

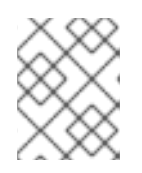

## **NOTE**

This YAML turns off SSL verification (**ssl\_verify: false**). If you are not using selfsigned certificates for OpenShift this setting can be removed.

5. Click **Create** and wait for the process to complete.

## <span id="page-42-0"></span>7.8. DETERMINING THE AUTOMATION HUB ROUTE

Use the following procedure to determine the hub route.

## Procedure

- 1. Navigate to Networking  $\rightarrow$  Routes.
- 2. Select the project you used for the install.
- 3. Copy the location of the **private-ah-web-svc** service. The name of the service is different if you used a different name when creating the automation hub instance. This is used later to update the Red Hat Single Sign-On client.

# <span id="page-42-1"></span>7.9. UPDATING THE RED HAT SINGLE SIGN-ON CLIENT

<span id="page-43-1"></span>When automation hub is installed and you know the URL of the instance, you must update the Red Hat Single Sign-On to set the Valid Redirect URIs and Web Origins settings.

#### Procedure

- 1. Navigate to Operator → Installed Operators.
- 2. Select the RH-SSO project.
- 3. Click **Red Hat Single Sign-On Operator**.
- 4. Select **Keycloak Client**.
- 5. Click on the automation-hub-client-secret client.
- 6. Select **YAML**.
- 7. Update the Client YAML to add the Valid Redirect URIs and Web Origins settings.

redirectUris: - 'https://private-ah-ansible-automation-platform.apps-crc.testing/\*' webOrigins:

- 'https://private-ah-ansible-automation-platform.apps-crc.testing'

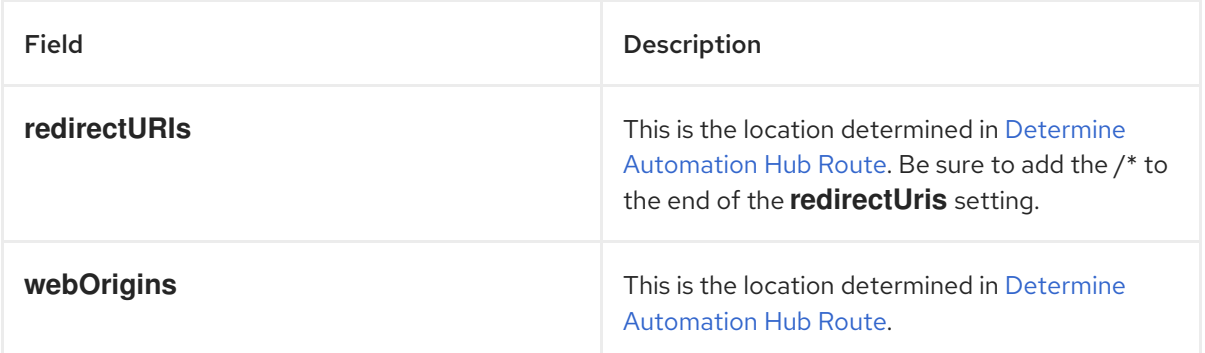

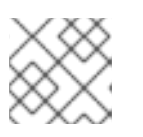

## **NOTE**

Ensure the indentation is correct when entering these settings.

8. Click **Save**.

## To verify connectivity

- 1. Navigate to the automation hub route.
- 2. Enter the **hub admin** user credentials and sign in.
- 3. Red Hat Single Sign-On processes the authentication and redirects back to automation hub.

## <span id="page-43-0"></span>7.10. ADDITIONAL RESOURCES

For more [information](https://docs.redhat.com/en/documentation/openshift_container_platform/4.15/html/operators/index) on running operators on OpenShift Container Platform, see Working with Operators in OpenShift Container Platform in the OpenShift Container Platform product documentation.

# <span id="page-44-0"></span>CHAPTER 8. MIGRATING RED HAT ANSIBLE AUTOMATION PLATFORM TO ANSIBLE AUTOMATION PLATFORM **OPERATOR**

Migrating your Red Hat Ansible Automation Platform deployment to the Ansible Automation Platform Operator allows you to take advantage of the benefits provided by a Kubernetes native operator, including simplified upgrades and full lifecycle support for your Red Hat Ansible Automation Platform deployments.

Use these procedures to migrate any of the following deployments to the Ansible Automation Platform Operator:

- A VM-based installation of Ansible Tower 3.8.6, automation controller, or automation hub
- An Openshift instance of Ansible Tower 3.8.6 (Ansible Automation Platform 1.2)

## <span id="page-44-1"></span>8.1. MIGRATION CONSIDERATIONS

If you are upgrading from Ansible Automation Platform 1.2 on OpenShift Container Platform 3 to Ansible Automation Platform 2.x on OpenShift Container Platform 4, you must provision a fresh OpenShift Container Platform version 4 cluster and then migrate the Ansible Automation Platform to the new cluster.

# <span id="page-44-2"></span>8.2. PREPARING FOR MIGRATION

Before migrating your current Ansible Automation Platform deployment to Ansible Automation Platform Operator, you need to back up your existing data, create k8s secrets for your secret key and postgresql configuration.

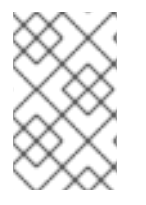

## **NOTE**

If you are migrating both automation controller and automation hub instances, repeat the steps in [Creating](#page-45-0) a secret key secret and Creating a postgresql [configuration](#page-46-1) secret for both and then proceed to Migrating data to the Ansible [Automation](#page-47-0) Platform Operator .

## <span id="page-44-3"></span>8.2.1. Migrating to Ansible Automation Platform Operator

## Prerequisites

To migrate Ansible Automation Platform deployment to Ansible Automation Platform Operator, you must have the following:

- **Secret key secret**
- Postgresgl configuration
- Role-based Access Control for the namespaces on the new OpenShift cluster
- The new OpenShift cluster must be able to connect to the previous PostgreSQL database

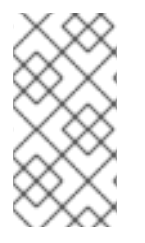

## **NOTE**

You can store the secret key information in the inventory file before the initial Red Hat Ansible Automation Platform installation. If you are unable to remember your secret key or have trouble locating your inventory file, contact Ansible [support](https://access.redhat.com/) through the Red Hat Customer portal.

Before migrating your data from Ansible Automation Platform 2.x or earlier, you must back up your data for loss prevention. To backup your data, do the following:

## Procedure

- 1. Log in to your current deployment project.
- 2. Run **setup.sh** to create a backup of your current data or deployment: For on-prem deployments of version 2.x or earlier:

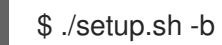

For OpenShift deployments before version 2.0 (non-operator deployments):

./setup\_openshift.sh -b

## <span id="page-45-0"></span>8.2.2. Creating a secret key secret

To migrate your data to Ansible Automation Platform Operator on OpenShift Container Platform, you must create a secret key that matches the secret key defined in the inventory file during your initial installation. Otherwise, the migrated data will remain encrypted and unusable after migration.

## Procedure

- 1. Locate the old secret key in the inventory file you used to deploy Ansible Automation Platform in your previous installation.
- 2. Create a yaml file for your secret key:

```
apiVersion: v1
kind: Secret
metadata:
 name: <resourcename>-secret-key
 namespace: <target-namespace>
stringData:
 secret_key: <old-secret-key>
type: Opaque
```
3. Apply the secret key yaml to the cluster:

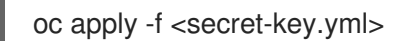

## <span id="page-45-1"></span>8.2.3. Creating a postgresql configuration secret

For migration to be successful, you must provide access to the database for your existing deployment.

## <span id="page-46-1"></span>Procedure

1. Create a yaml file for your postgresql configuration secret:

```
apiVersion: v1
kind: Secret
metadata:
 name: <resourcename>-old-postgres-configuration
 namespace: <target namespace>
stringData:
 host: "<external ip or url resolvable by the cluster>"
 port: "<external port, this usually defaults to 5432>"
 database: "<desired database name>"
 username: "<username to connect as>"
 password: "<password to connect with>"
type: Opaque
```
2. Apply the postgresql configuration yaml to the cluster:

```
oc apply -f <old-postgres-configuration.yml>
```
## <span id="page-46-0"></span>8.2.4. Verifying network connectivity

To ensure successful migration of your data, verify that you have network connectivity from your new operator deployment to your old deployment database.

#### Prerequisites

Take note of the host and port information from your existing deployment. This information is located in the postgres.py file located in the conf.d directory.

#### Procedure

1. Create a yaml file to verify the connection between your new deployment and your old deployment database:

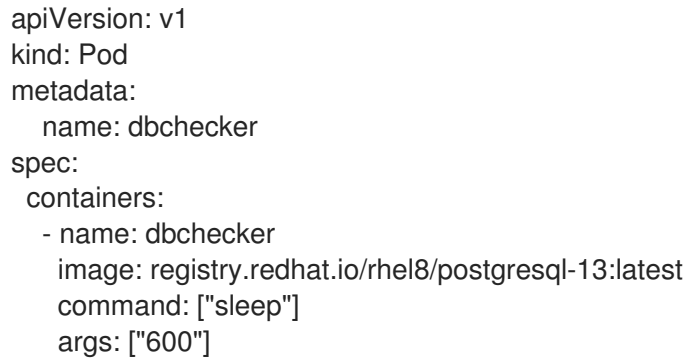

2. Apply the connection checker yaml file to your new project deployment:

oc project ansible-automation-platform oc apply -f connection\_checker.yaml

3. Verify that the connection checker pod is running:

oc get pods

4. Connect to a pod shell:

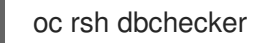

5. After the shell session opens in the pod, verify that the new project can connect to your old project cluster:

pg\_isready -h <old-host-address> -p <old-port-number> -U awx

#### Example

<old-host-address>:<old-port-number> - accepting connections

## <span id="page-47-0"></span>8.3. MIGRATING DATA TO THE ANSIBLE AUTOMATION PLATFORM **OPERATOR**

After you have set your secret key, postgresql credentials, verified network connectivity and installed the Ansible Automation Platform Operator, you must create a custom resource controller object before you can migrate your data.

## <span id="page-47-1"></span>8.3.1. Creating an AutomationController object

Use the following steps to create an AutomationController custom resource object.

#### Procedure

- 1. Log in to Red Hat OpenShift Container Platform.
- 2. Navigate to Operators → Installed Operators.
- 3. Select the Ansible Automation Platform Operator installed on your project namespace.
- 4. Select the Automation Controllertab.
- 5. Click **Create AutomationController**.
- 6. Enter a name for the new deployment.
- 7. In Advanced configurations, do the following:
	- a. From the Admin Password Secret list, select your [secret](#page-45-0) key secret.
	- b. From the Database Configuration Secret list, select the postgres [configuration](#page-46-1) secret.
- 8. Click **Create**.

## <span id="page-47-2"></span>8.3.2. Creating an AutomationHub object

Use the following steps to create an AutomationHub custom resource object.

#### Procedure

- 1. Log in to Red Hat OpenShift Container Platform.
- 2. Navigate to Operators → Installed Operators.
- 3. Select the Ansible Automation Platform Operator installed on your project namespace.
- 4. Select the Automation Hub tab.
- 5. Click **Create AutomationHub**.
- 6. Enter a name for the new deployment.
- 7. In Advanced configurations, select your [secret](#page-45-0) key secret and postgres [configuration](#page-46-1) secret.
- 8. Click **Create**.

## <span id="page-48-0"></span>8.4. POST MIGRATION CLEANUP

After your data migration is complete, you must delete any Instance Groups that are no longer required.

#### Procedure

1. Log in to Red Hat Ansible Automation Platform as the administrator with the password you created during migration.

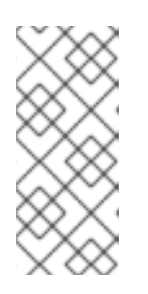

#### **NOTE**

Note: If you did not create an administrator password during migration, one was automatically created for you. To locate this password, go to your project, select Workloads → Secrets and open controller-admin-password. From there you can copy the password and paste it into the Red Hat Ansible Automation Platform password field.

- 2. Select Administration → Instance Groups.
- 3. Select all Instance Groups except controlplane and default.
- 4. Click **Delete**.

# <span id="page-49-0"></span>CHAPTER 9. UPGRADING ANSIBLE AUTOMATION PLATFORM OPERATOR ON OPENSHIFT CONTAINER PLATFORM

The Ansible Automation Platform Operator simplifies the installation, upgrade and deployment of new Red Hat Ansible Automation Platform instances in your OpenShift Container Platform environment.

# <span id="page-49-1"></span>9.1. UPGRADE CONSIDERATIONS

Red Hat Ansible Automation Platform version 2.0 was the first release of the Ansible Automation Platform Operator. If you are upgrading from version 2.0, continue to the Upgrading the Ansible [Automation](#page-49-3) Platform Operator procedure.

If you are using a version of OpenShift Container Platform that is not supported by the version of Red Hat Ansible Automation Platform to which you are upgrading, you must upgrade your OpenShift Container Platform cluster to a supported version prior to upgrading.

Refer to the Red Hat Ansible [Automation](https://access.redhat.com/support/policy/updates/ansible-automation-platform) Platform Life Cycle to determine the OpenShift Container Platform version needed.

For information about upgrading your cluster, refer to [Updating](https://docs.redhat.com/en/documentation/openshift_container_platform/4.7/html-single/updating_clusters/index) clusters.

## <span id="page-49-2"></span>9.2. PREREQUISITES

To upgrade to a newer version of Ansible Automation Platform Operator, it is recommended that you do the following:

- Create AutomationControllerBackup and AutomationHubBackup objects. For help with this see Creating Red Hat Ansible [Automation](https://docs.redhat.com/en/documentationred_hat_ansible_automation_platform/2.4/html-single/red_hat_ansible_automation_platform_operator_backup_and_recovery_guide/index#aap-backup-recommendations) Platform backup resources
- Review the release notes for the new Ansible Automation Platform version to which you are upgrading and any intermediate versions.

# <span id="page-49-3"></span>9.3. UPGRADING THE ANSIBLE AUTOMATION PLATFORM OPERATOR

To upgrade to the latest version of Ansible Automation Platform Operator on OpenShift Container Platform, do the following:

## Prodedure

- 1. Log in to OpenShift Container Platform.
- 2. Navigate to Operators → Installed Operators.
- 3. Select the Subscriptions tab.
- 4. Under Upgrade status, click **Upgrade Available**.
- 5. Click **Preview InstallPlan**.
- 6. Click **Approve**.

# <span id="page-50-0"></span>CHAPTER 10. ADDING EXECUTION NODES TO ANSIBLE AUTOMATION PLATFORM OPERATOR

You can enable the Ansible Automation Platform Operator with execution nodes by downloading and installing the install bundle.

## Prerequisites

- An automation controller instance
- The receptor collection package is installed
- The **ansible-runner** package is installed

## Procedure

- 1. Log in to Red Hat Ansible Automation Platform.
- 2. In the navigation panel, select Administration  $\rightarrow$  Instances.
- 3. Click **Add**.
- 4. Input the VM name in the Host Name field.
- 5. Optional: Input the port number in the Listener Port field.
- 6. Click **Save**.
- 7. Click the download icon **x** next to Install Bundle. This starts a download, take note of where you save the file
- 8. Untar the gz file.

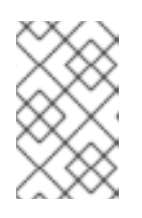

## **NOTE**

To run the **install\_receptor.yml** playbook you need to install the receptor collection from Ansible Galaxy: **Ansible-galaxy collection install -r requirements.txt**

9. Update the playbook with your user name and SSH private key file. Note that **ansible\_host** pre-populates with the hostname you input earlier.

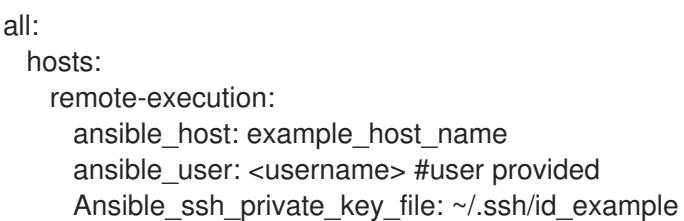

- 10. Open your terminal, and navigate to the directory where you saved the playbook.
- 11. To install the bundle run:

ansible-playbook install receptor.yml -i inventory

12. When installed you can now upgrade your execution node by downloading and re-running the playbook for the instance you created.

## Verification

To verify if your playbook runs correctly on your new node run the following command:

watch podman ps

#### Additional resources

For more information about managing instance groups see the [Managing](https://docs.redhat.com/en/documentation/red_hat_ansible_automation_platform/2.4/html/automation_controller_user_guide/controller-instance-groups) Instance Groups section of the Automation Controller User Guide.

# <span id="page-52-0"></span>CHAPTER 11. ANSIBLE AUTOMATION PLATFORM RESOURCE **OPFRATOR**

# <span id="page-52-1"></span>11.1. RESOURCE OPERATOR OVERVIEW

Resource Operator is a custom resource (CR) that you can deploy after you have created your automation controller deployment. With Resource Operator you can define projects, job templates, and inventories through the use of YAML files. These YAML files are then used by automation controller to create these resources. You can create the YAML through the Form viewthat prompts you for keys and values for your YAML code. Alternatively, to work with YAML directly, you can select YAML view.

There are currently two custom resources provided by the Resource Operator:

- AnsibleJob: launches a job in the automation controller instance specified in the Kubernetes secret (automation controller host URL, token).
- JobTemplate: creates a job template in the automation controller instance specified.

# <span id="page-52-2"></span>11.2. USING RESOURCE OPERATOR

The Resource Operator itself does not do anything until the user creates an object. As soon as the user creates an AutomationControllerProject or AnsibleJob resource, the Resource Operator will start processing that object.

## **Prerequisites**

- $\bullet$  Install the Kubernetes-based cluster of your choice.
- Deploy automation controller using the **automation-controller-operator**.

After installing the **automation-controller-resource-operator** in your cluster, you must create a Kubernetes (k8s) secret with the connection information for your automation controller instance. Then you can use Resource Operator to create a k8s resource to manage your automation controller instance.

# <span id="page-52-3"></span>11.3. CONNECTING RESOURCE OPERATOR TO AUTOMATION CONTROLLER

To connect Resource Operator with automation controller you need to create a k8s secret with the connection information for your automation controller instance.

## Procedure

To create an OAuth2 token for your user in the automation controller UI:

- 1. In the navigation panel, select Access  $\rightarrow$  Users.
- 2. Select the username you want to create a token for.
- 3. Click on **Tokens**, then click **Add**.
- 4. You can leave Applications empty. Add a description and select Read or Write for the Scope.

Alternatively, you can create a OAuth2 token at the command-line by using the **create\_oauth2\_token** manage command:

\$ controller-manage create\_oauth2\_token --user example\_user New OAuth2 token for example\_user: j89ia8OO79te6IAZ97L7E8bMgXCON2

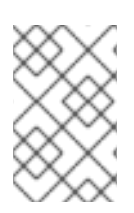

## **NOTE**

Make sure you provide a valid user when creating tokens. Otherwise, you will get an error message that you tried to issue the command without specifying a user, or supplying a username that does not exist.

# <span id="page-53-0"></span>11.4. CREATING A AUTOMATION CONTROLLER CONNECTION SECRET FOR RESOURCE OPERATOR

To make your connection information available to the Resource Operator, create a k8s secret with the token and host value.

## Procedure

- 1. The following is an example of the YAML for the connection secret. Save the following example to a file, for example, **automation-controller-connection-secret.yml**.
	- apiVersion: v1 kind: Secret metadata: name: controller-access type: Opaque stringData: token: <generated-token> host: https://my-controller-host.example.com/
- 2. Edit the file with your host and token value.
- 3. Apply it to your cluster by running the **kubectl create** command:

kubectl create -f controller-connection-secret.yml

# <span id="page-53-1"></span>11.5. CREATING AN ANSIBLEJOB

Launch an automation job on automation controller by creating an AnsibleJob resource.

## Procedure

1. Specify the connection secret and job template you want to launch.

apiVersion: tower.ansible.com/v1alpha1 kind: AnsibleJob metadata: generateName: demo-job-1 # generate a unique suffix per 'kubectl create'

## spec:

connection\_secret: controller-access job\_template\_name: Demo Job Template

2. Configure features such as, inventory, extra variables, and time to live for the job.

spec: connection\_secret: controller-access job\_template\_name: Demo Job Template inventory: Demo Inventory **#** Inventory prompt on launch needs to be enabled runner\_image: quay.io/ansible/controller-resource-runner runner\_version: latest job\_ttl: 100 extra\_vars: **#** Extra variables prompt on launch needs to be enabled test\_var: test job\_tags: "provision, install, configuration" # Specify tags to run skip\_tags: "configuration,restart" # Skip tasks with a given tag

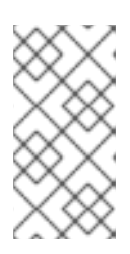

## **NOTE**

You must enable prompt on launch for inventories and extra variables if you are configuring those. To enable Prompt on launch, within the automation controller UI: From the Resources → Templates page, select your template and select the Prompt on launch checkbox next to Inventory and Variables sections.

3. Launch a workflow job template with an AnsibleJob object by specifying the **workflow\_template\_name** instead of **job\_template\_name**:

apiVersion: tower.ansible.com/v1alpha1 kind: AnsibleJob metadata: generateName: demo-job-1 # generate a unique suffix per 'kubectl create' spec: connection\_secret: controller-access workflow\_template\_name: Demo Workflow Template

## <span id="page-54-0"></span>11.6. CREATING A JOBTEMPLATE

Create a job template on automation controller by creating a JobTemplate resource:

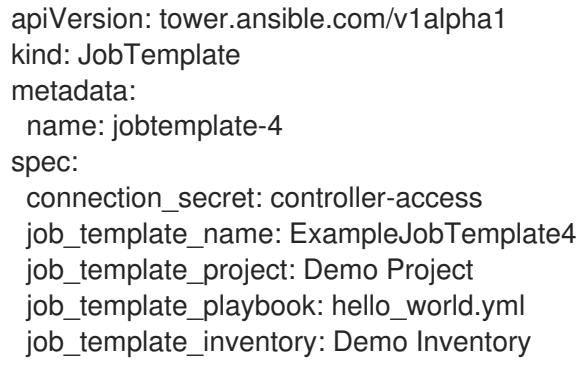